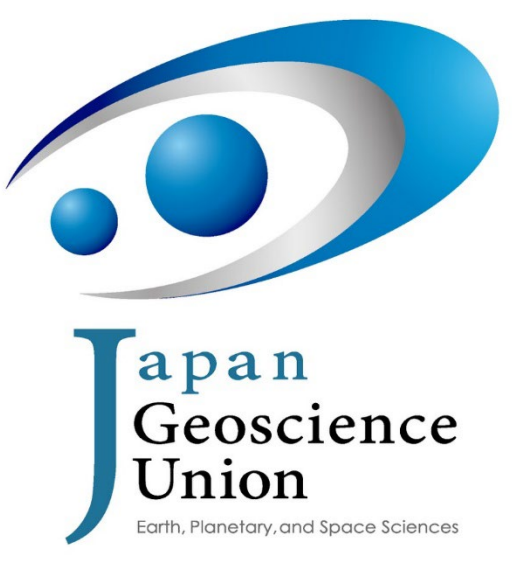

<http://www.jpgu.org/>

# JpGU Meeting 2022 The third online briefing

MAY 9, 2022

KOJI WADA (CHIBA INSTITUTE OF TECHNOLOGY),

CHAIR OF THE MEETING ORGANIZING COMMITTEE

## JpGU2022 Meeting Website

[http://www.jpgu.org/meeting\\_j2022/](http://www.jpgu.org/meeting_j2022/) [http://www.jpgu.org/meeting\\_e2022/](http://www.jpgu.org/meeting_e2022/)

## Registration is now open! <https://www.jpgu-member.org/jpgu/>

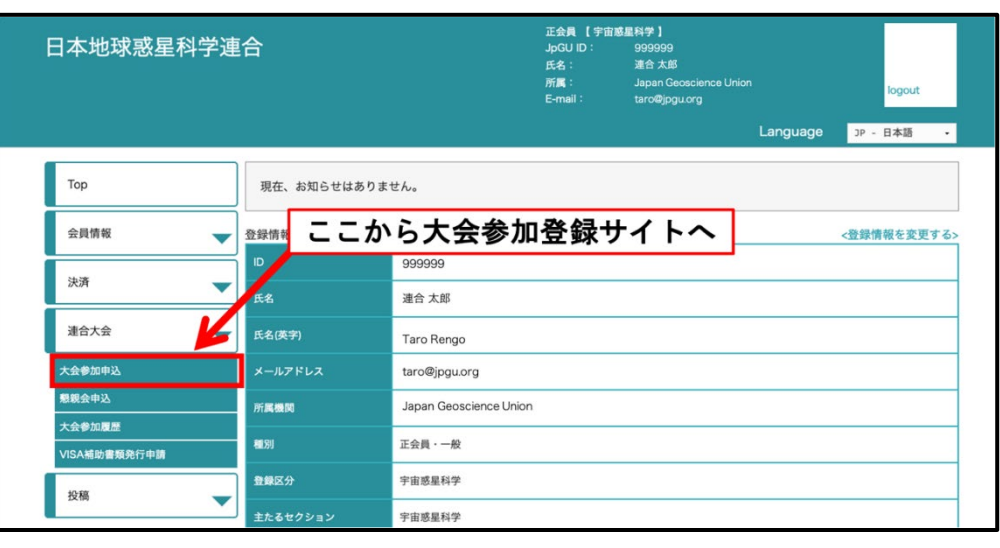

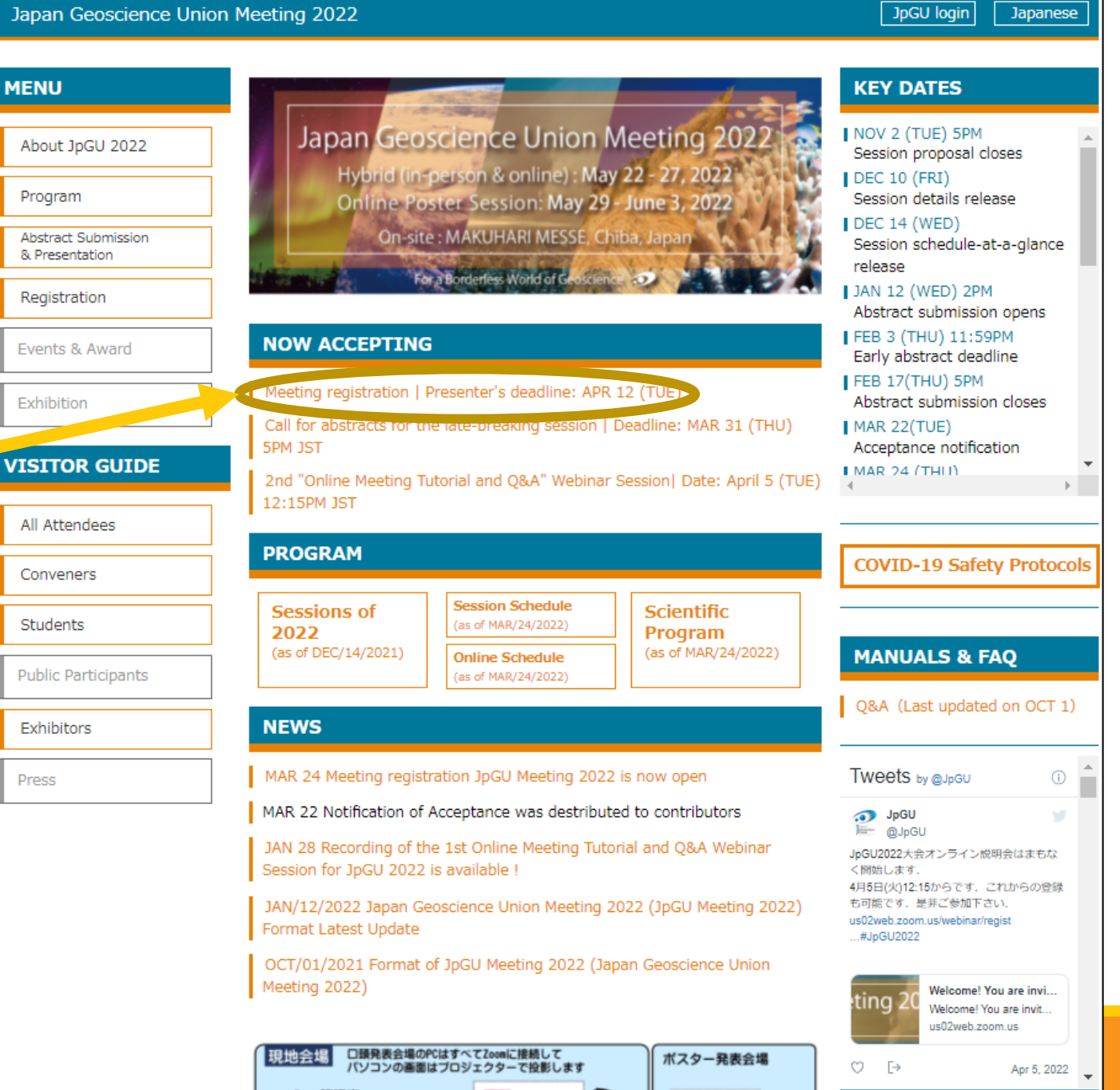

# Register by May 12 !

You need to have a valid JpGU ID. If you do not have one, please create your own JpGU ID before registration.

Once you have used your ID for session proposals (convener registration) or abstract submissions, **you cannot change the ID type (from a regular member ID to a meeting ID, or from a meeting ID to a regular member ID or AGU, AOGS, or EGU member ID).** Please use the ID you already possess also for your registration.

All the participants other than the presenters (except those attending only the Public Sessions) are requested to register by May 12. Then, you will be able to log in to the Meeting portal site (Confit) from May 13. You can still register for the meeting after May 13, including during the meeting, but please note that you will be able to log in to Confit after 9:00 a.m. on the day following your registration. Especially for on-site participants, please be sure to complete the meeting registration by the day before your attendance and have your e-ticket ready when you arrive at the venue. In order to avoid congestion at the registration desk and to reduce costs, we regretfully cannot accept registration at the site. Please do not forget to bring the nametag (participation card) with you on the next and subsequent days.

For those who attend only the Public Sessions: -> [https://www.jpgu.org/meeting\\_j2022/for\\_public.php](https://www.jpgu.org/meeting_j2022/for_public.php)

The registration and participation information for the high school students' session -> https://www.jpgu.org/highschool\_session/2022/.

## Program open to the public

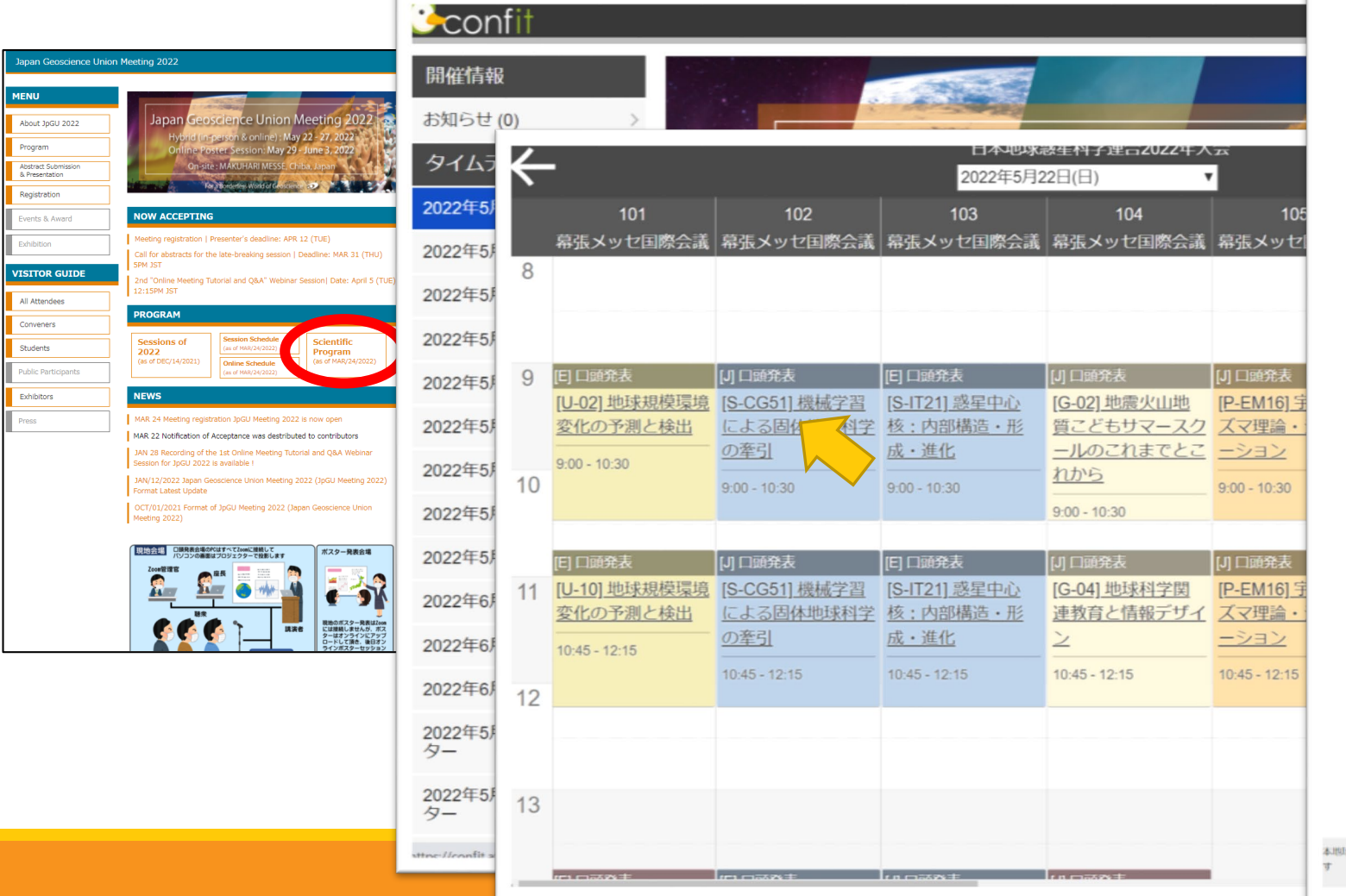

Japan Geo

MENU

Events & Aw

Exhibition

Exhibitors

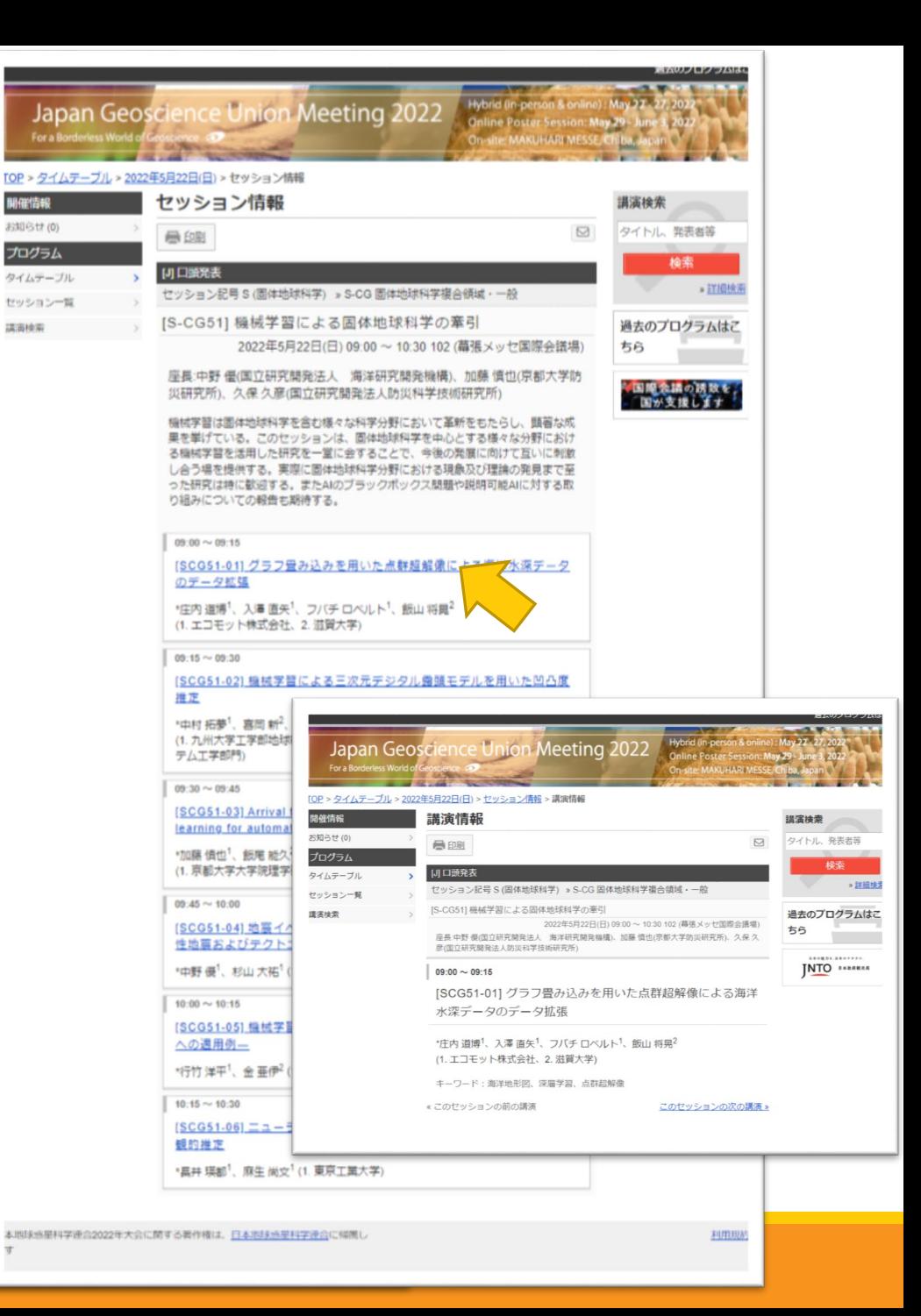

開催情報

お知らせ(0)

プログラム

タイムテーブル

セッション一覧

## Late breaking Session:

『Submarine volcanic eruption in Tonga accompanied by a meteo-tsunami』

[https://www.jpgu.org/meeting\\_e2022/program.php#late-breaking\\_session](https://www.jpgu.org/meeting_e2022/program.php#late-breaking_session)

Conveners: Prof. Hibiya (Oceanography: lead), Prof. Nakajima (meteorology), Prof. Tamura(Volcanology), Prof. Maeno(Volcanology)

Scope:

On January 15, 2022, a large-scale submarine eruption occurred at the Hunga Tonga-Hunga Ha'apai volcano (Hunga volcano) in the<br>Tonga Islands, causing an enormous disaster due to the resulting tsunami and ash fall. In addit plume in a short period of time, the eruption created atmospheric pressure disturbances accompanied by meteo-tsunamis as well as ionospheric disturbances, all of which were widely observed throughout the world including the Japanese Islands. This is the first time<br>in modern earth science that detailed observations of such various disturbances caused globally. Understanding magma generation at Hunga volcano, including in the present case, combined with a comparison of volcanic<br>activity between the Tonga Arc and the Izu-Ogasawara Arc, both of which are oceanic island ar

◦ The purpose of this session is to promote discussion and deepen our understanding of submarine volcanic eruptions and all the disturbances they cause in the geosphere. We invite presentations from diverse research fields covering topics such as the characteristics of the Hunga volcanic eruption itself (i.e., location of the eruption site, its size and intensity, the nature of the resulting<br>plume, and the eruption sequence) and comparison with other volcanic eruptions of atmospheric pressure disturbances and associated meteo-tsunamis as well as ionospheric disturbances.

\*This session is a [J] session.

Oral Session: May 22 (Sun.) AM1 @ Exhibition Hall Special Setting 1 and PM2 @ 304

Poster: On-site Poster Session May 22 (Sun), Online Poster Session May 30 (Mon)

# Meeting **Outline**

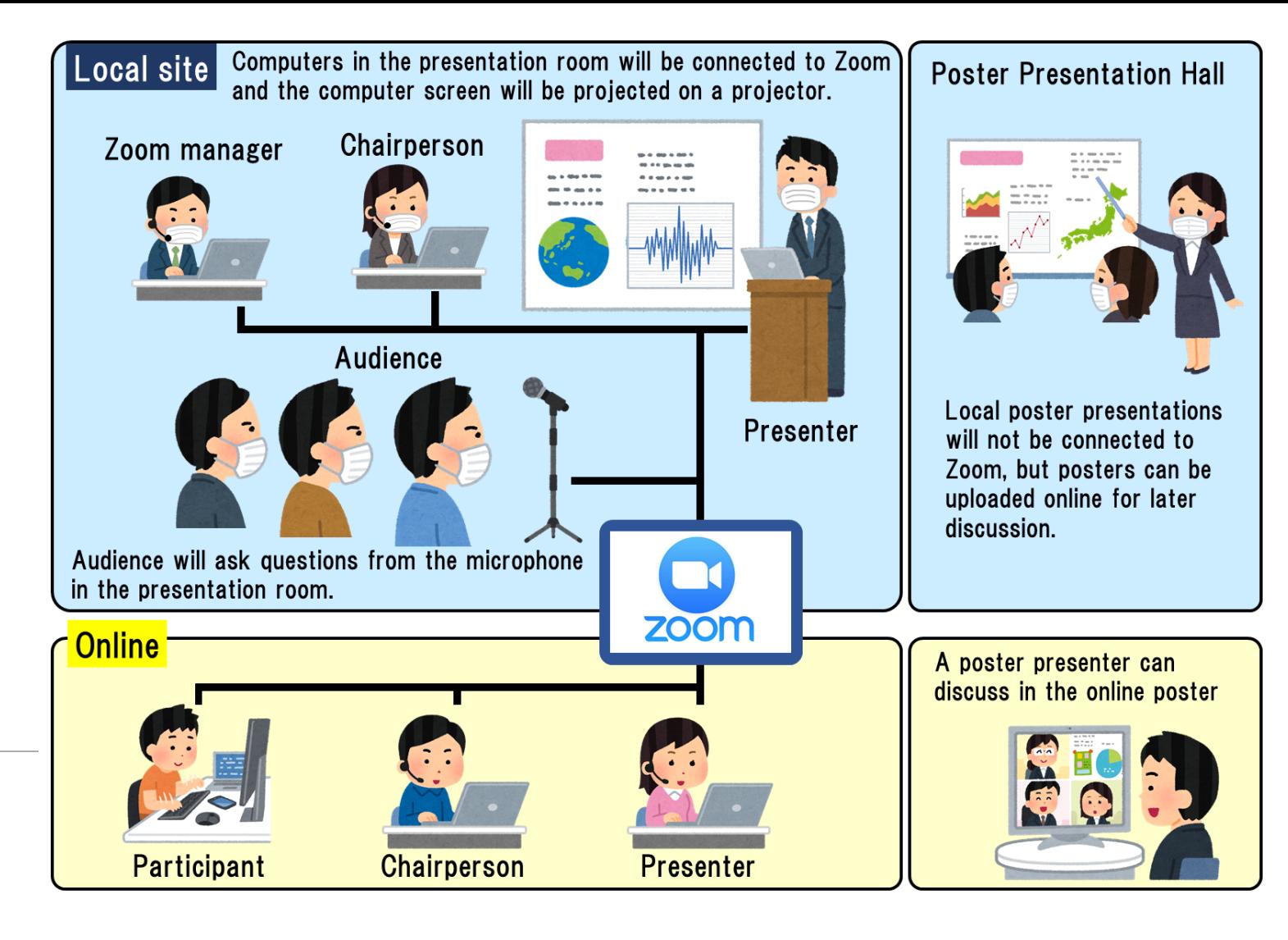

# Period and Venue

## **Hybrid phase: 22 May (Sun) – 27 May (Fri)**

- Oral sessions via Zoom live webcast that can be attended at the venue or online
- On-site poster presentation (no online broadcast)

### **Online Poster Session phase: 29 May (Sun) - 3 June (Fri)**

◦ **Presentation and discussion of posters using the Zoom breakout room online.**

### **On-site venue: MAKUHARI MESSE, Chiba**

- International Conference Hall:22 May (Sun) 27 May (Fri)
	- Oral session rooms. CH is a rest/viewing space. On the last day only, CH will be used as a poster display area and IC will be used as a rest/viewing area.
- International Exhibition Hall:22 May (Sun) 26 May (Fri)
	- Poster display + rest/viewing space + exhibition booths + special settings
- Tokyo Bay Makuhari Hall will not be used.
- Each room will be filled to capacity (about 50% of the normal capacity, no standing). When the number of participants reaches the maximum, participants will be able to access the Internet from a separate viewing space.

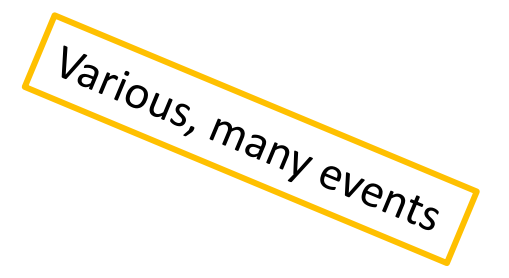

# Online Platform: Meeting portal site "Confit" Login authentication starts on May 13.

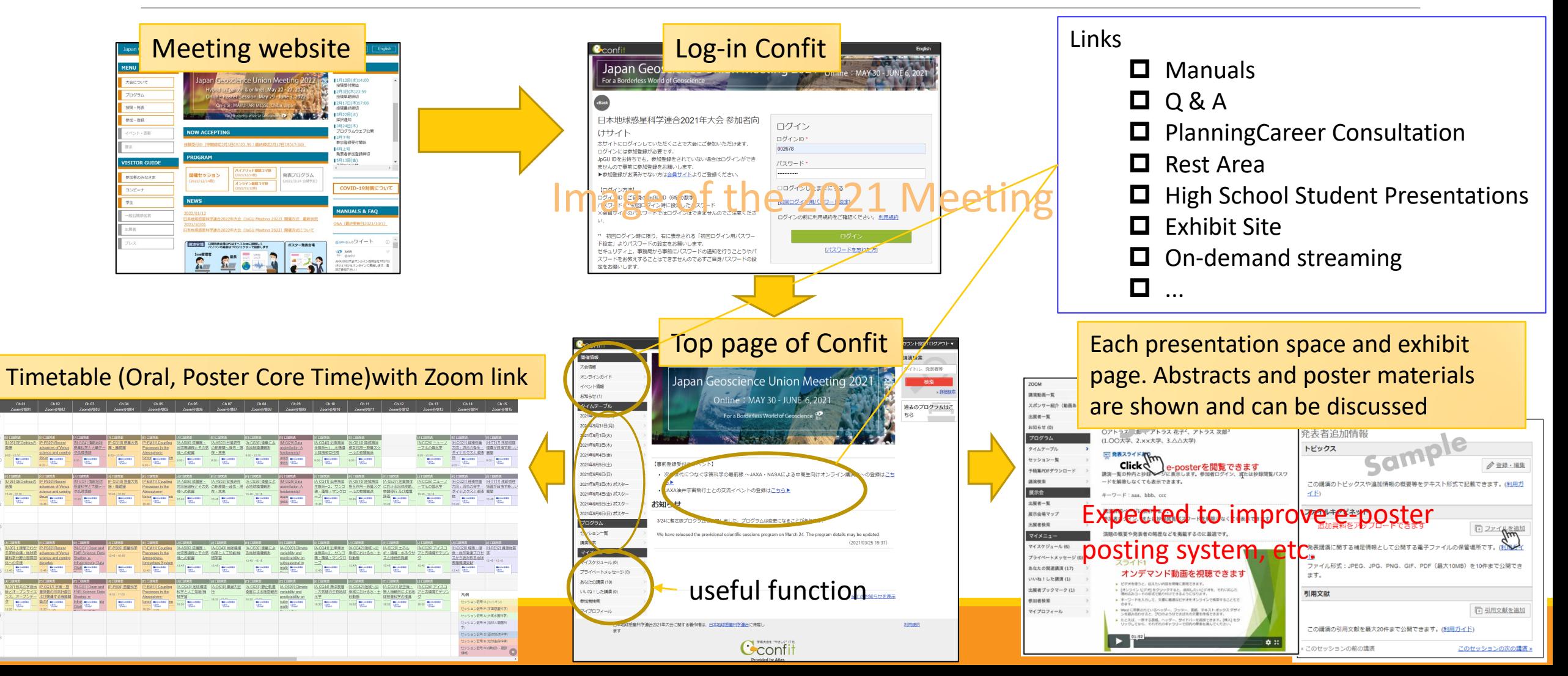

# Oral presentation

Oral sessions will be held in 18 rooms (channels) simultaneously according to the schedule.

In principle, live presentations will be made on site or online via Zoom. Live playback of prerecorded videos is also possible.

- The presenter and chairperson can be selected either onsite or online (free choice). -> We would like to have two chairpersons, one local and one remote, if possible.
- All sessions will be assigned a room at the site.
- A dedicated PC for presentation will be set up in the on-site room, and local speakers are requested to install the presentation materials on the PC before presenting. We plan to ask the local speakers to upload the presentation file to a file server that will be announced at a later date. Please wear a mask and sanitize your hands before your presentation. In addition, there will be a PC for the chairperson, a microphone stand for questions, and a camera to capture the presentation.
- Please prepare your presentation materials in Microsoft PowerPoint or PDF format. PC specifications for presenters will be announced at a later date. The same type of PCs will be set up in the break area so that presenters can check the display of the PCs at the site.
- Part-time staff will be assigned to each room (e.g., room attendant, PC operator).
- "BlueSky Timer" will be installed and displayed (operated by the room staff). Please be punctual.
- Manuals for presenters, chairpersons, and audience members will be provided.

Special Settings will be set up in the exhibition hall (2 booths).

No standing is allowed in the room. If the rooms are full (we are setting the capacity limit to 50% of normal limit for safety), we will set up a separate viewing space where you can access the network via WiFi, etc., to view the oral sessions.

To enter the room from online, click on the Zoom link of Confit Login -> Timetable -> Session.

Please make sure you have registered for the meeting in sufficient time to log in to Confit.

# The scheduled slot allocation for oral sessions in Hybrid phase

April 19 Edition (Exhibitor Seminar to be determined)

M-AG37 [E]CTB1<br>IMS

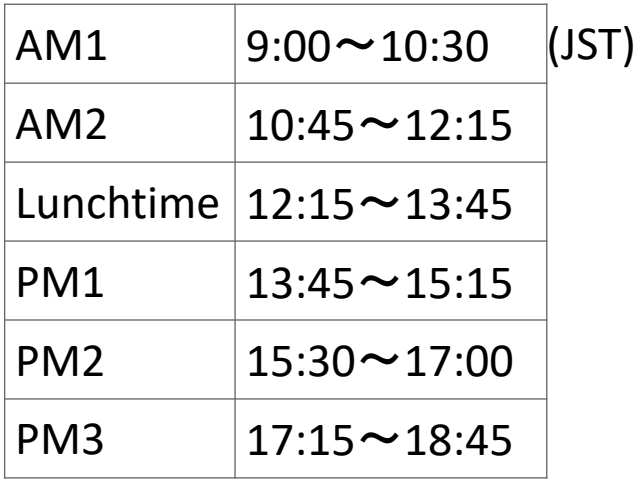

))Crustal M-SD42<br>[J]Future Missions of A-CG41<br>[J]Alrcraf<br>t and UAV szo<br>lobal climate change driver [<mark>]]Geophys</mark><br>Ical fluid M-ISO9<br>TETEffects of []Isotope<br>lydrology .<br>Il Coastal<br>révsical Extratropical M-TT45<br>[J]Brand-S-VC31<br>[[]Active Volcanist Volcanic and **JHydrothermal**<br>sistems of volcanc Program Abstract Submissio<br>& Presentation **ITEarth and planetary Hydrology & Water** Events & Awar Public Part

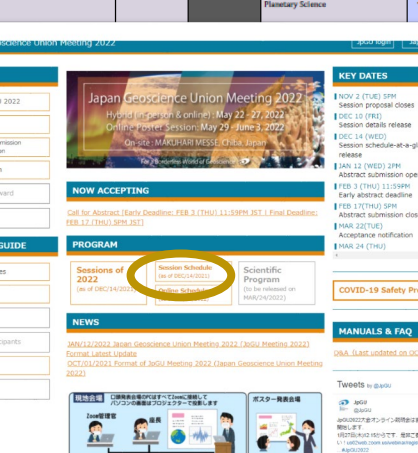

Elvolatiles in the<br>Earth - from Surface

<mark>[]]Coastal Ecosy</mark><br>2. Coral reefs,

...<br>story X Earth and

[E]Extreme<br>weathers

.<br>Ingres

**Hilling Earth St** 

[JAirborn]

Synthetic A<br>idar and its

 $\Box$  In principle, oral presentations are conducted in AM1, AM2, PM1, PM2  $\Box$  PM3 is the local poster core

time.

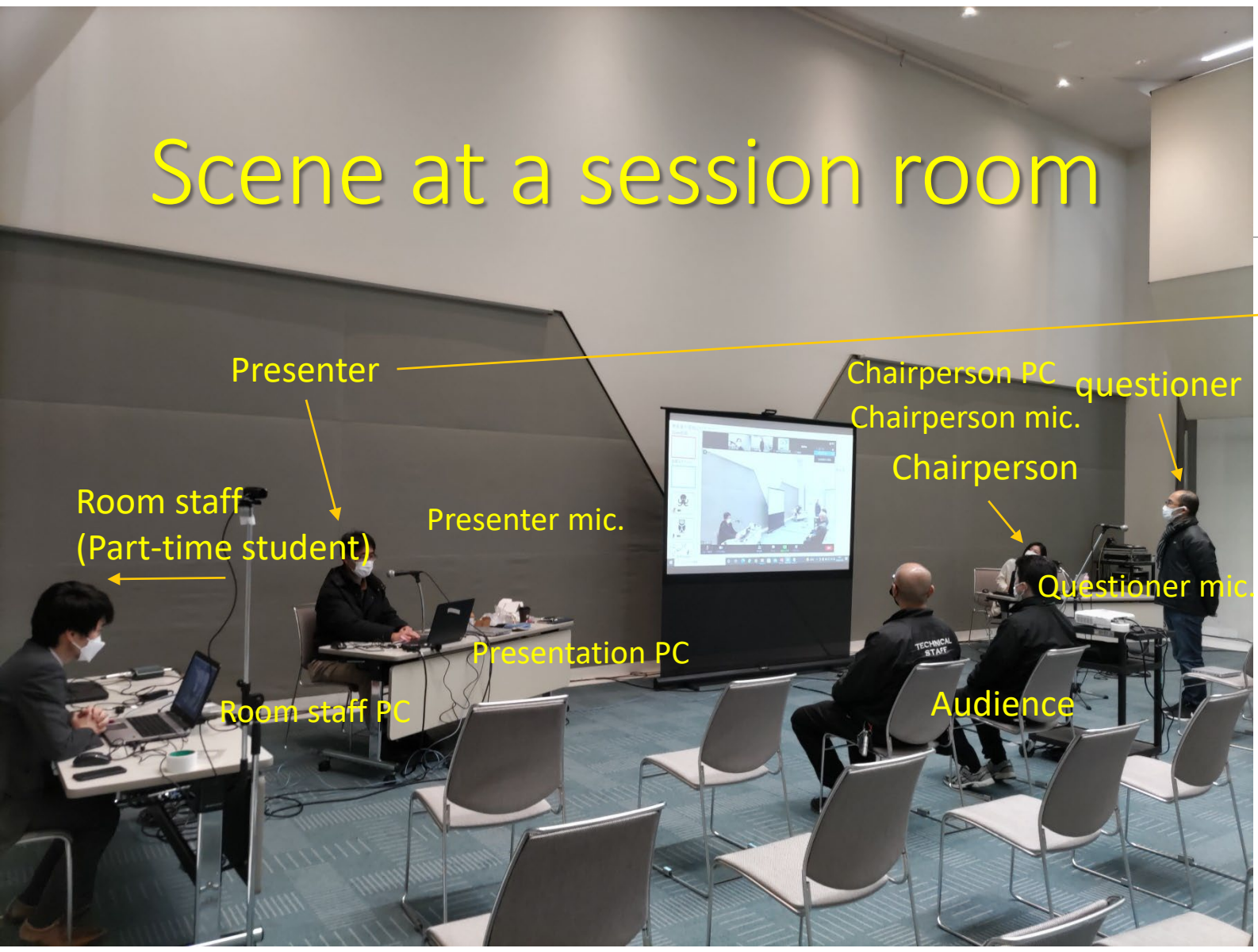

Examples of video images provided online (\*Screens not shared for convenience)

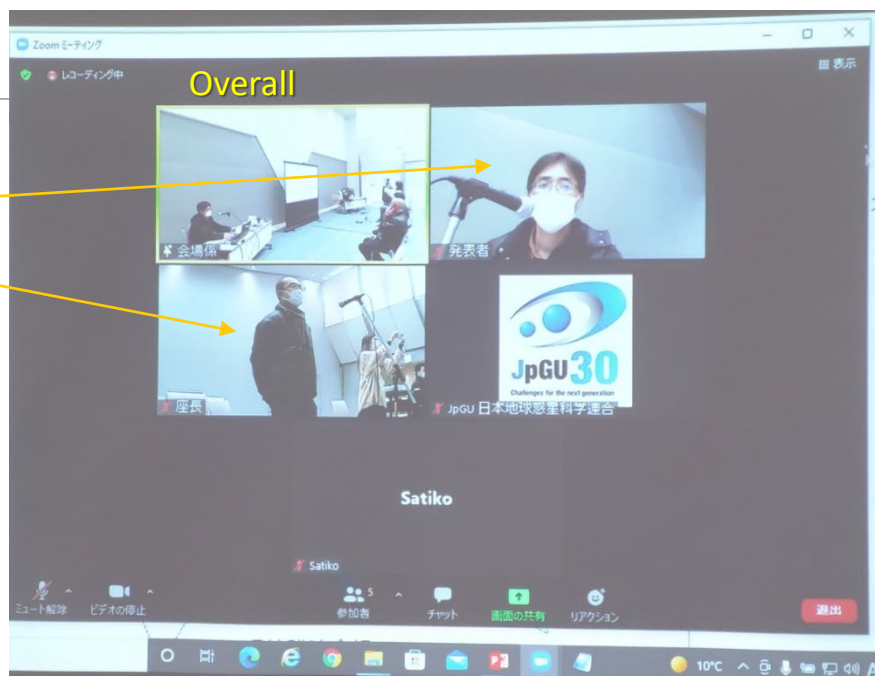

□ Do not connect ZOOM in the room!  $\Box$  Local statements should be made at the venue microphone!

# Behavior of the presenter

(Manual to be prepared at a later date. An online briefing session will be held at a later date.)

#### For local presentations

- Please register for the meeting at least one day prior to the event and bring your e-ticket with you to the venue.
- Slides should be created as PPT or PDF files for presentation on the presenter's PC (Windows 10).
- Slide display will be checked in advance on the same type of PC for presenters in the convention hall (optional).
- Upload presentation materials to the file server before the session starts. If it is unavoidable, the presentation slides will be installed directly on the presenter's PC.
- Disinfect hands with alcohol before presentation. Other wiping is optional.
- On the presenter's PC, start up the slides, turn on the video, share the Zoom screen, and give a presentation. During the presentation, the presenter speaks through the microphone installed in front of the PC while operating the pointer. The microphone should be held as far away as possible.
- The presenter's PC defaults to mirroring, but you may use the presenter's tools to give your talk. However, the presenter's tool is not recommended for Zoom, and its operation is not guaranteed, so please do so at your own risk. In case of malfunction, the time required to deal with the malfunction will be included in the presentation time.
- After the presentation, close the PPT and turn off the video.

#### For remote presentations

- Please register for the meeting well in advance and make sure you can log in to Confit before the meeting.
- Check the slide display, etc. in the Zoom practice room in advance.
- When it is your turn, turn on the video (optional), share the screen, and start your presentation. When finished, turn off the video and cancel screen sharing.

#### If you are not available and request prerecorded video playback

◦ Create a on-demand video or a prerecorded video as an additional presentation material in advance and post it in your presentation space at Confit.

Then, please ask the chairperson to play it back.

# Chairperson's Task: Moderating

(Manual to be prepared at a later date. An online briefing session will be held at a later date.)

Confirm in advance whether each presentation in the session will be given on-site or remotely.

The chairperson may show his/her face when speaking.

- In the case of a local chairperson, switch the video input from an external camera to an in-camera camera (Alt+n). When the talk is over, switch back to the external camera. The installed microphone is turned on only when speaking again.
- The remote chairperson may turn on the video input when speaking. When he or she is finished speaking, the video input is turned back off.

The local chairperson (or chairperson-equivalent or room staff) and the remote chairperson (or chairperson-equivalent) work together to confirm the sharing of the audio screen and to monitor the movement of the local questioner.

Keep the BlueSky screen pinned to keep track of the progress of the presentation time.

In the absence of the presenter, screen sharing and playback of prerecorded video (e.g., Confit's on-demand video).

In the case of a panel discussion, the presenter's PC will be used to moderate the discussion. Screen sharing as needed.

Q&A session

- Ask remote questioners to raise their hands and then nominate them to speak, identifying themselves by name and affiliation. Or, pick up the questions from the chat posts and ask them to the presenter.
- Request the local questioner to come to the microphone stand for questions and speak by name and affiliation.
- In the case of a remote chairperson, the "chair-on-site" video screen is pinned to confirm whether there is a local questioner and who the questioner is.
- Encourage participants to use the comment function of Confit and oVice for Q&A and discussion after each presentation as much as possible (we should avoid proceeding by Zoom chat, as local participants cannot participate if the session proceeds by Zoom chat).

# Audience behavior

(Manual to be prepared at a later date. An online briefing session will be held at a later date.)

#### If you participate in a local session room

- Do not connect to Zoom, regardless of whether or not it is the session in which you are participating.
- No standing is allowed. If you cannot be seated, please move to the viewing area.
- If you have a question, move to the position of the questioner's microphone. After being nominated by the chairperson, the questioner should state his/her name and affiliation and ask a question.

#### When viewing at the on-site viewing space

- Connect to the Internet via free WiFi in the venue or your own environment, and connect to Zoom of the session you wish to watch via Confit. Note that the number of connections to the free WiFi in the venue is limited.
- First, mute the speakers on the connected device, make sure that all microphones and video are turned off on Zoom, check the connection of earphones, etc. to prevent sound leakage, adjust the loudspeakers, and watch quietly. Change your name to "Name (affiliation).
- No statements are allowed.

#### For remote participation

- Please register for the meeting well in advance and make sure you can log in to Confit before the meeting.
- Connect to the Zoom of the session you wish to attend via Confit. Once connected, make sure that the microphone and video are turned off (if not, turn them off), and change the name to "Name (affiliation)".
- If there are any questions, follow the chairperson's instructions. Usually, you will be asked to indicate your intention with a "raise your hand" button, or you may be asked to post your question in the chat.
- When the chairperson nominates you and allows you to speak, unmute the microphone, state your name and affiliation, and ask a question. You may turn on the video camera when you speak.
- When the Q&A session is over, mute the microphone and turn off the video. Don't forget to "put your hands down".
- Chat discussions between remote presenters and participants should not be conducted. Questions after the presentation can be raised by using the comment function of Confit.

# Poster presentation

All poster presentations are required to upload poster materials online (Confit).

- The poster materials should be "e-poster" or "on-demand video", and if it is unavoidable, please upload "additional presentation materials". It is acceptable to use the same materials as those displayed at the on-site presentation (A0 poster images and slide images can be displayed).
- The materials can be replaced during the presentation period.
- You can view the poster online and ask questions using the comment function throughout the presentation period.

You can optionally make a presentation at the site (May  $22 - 27$ ) or at the online poster session (May 29 – June 3) .

# Poster presentation

On-site poster presentation

- Only presentations that are requested at the time of submission and assigned to a poster presentation may be displayed at the poster session.
- Core time is during PM3 (17:15-18:45 JST). In principle, the core time is set on the same day as the oral session.
- In order to avoid congestion, please make use of the time other than PM3.
- The poster board is now horizontal so as not to be as dense as possible (see next page)!
- There will be no online broadcast.

#### Online Poster Session

- Poster presentation and discussion using Zoom breakout room. Zoom will be provided for each session.
- The core time for posters will be 2 hours from 11:00 to 13:00 JST each day. Core time will be held in the AM slot (9:00-11:00) or PM slot (16:00-18:00) only for the joint sessions that have been requested to take into account the time difference.
- At the beginning of the poster core time of each session, the chairperson will announce the start of the session and ask the participants to give a flash talk using the Confit session page. If there are too many posters, the chairperson can simply introduce each poster.

# Poster board display images

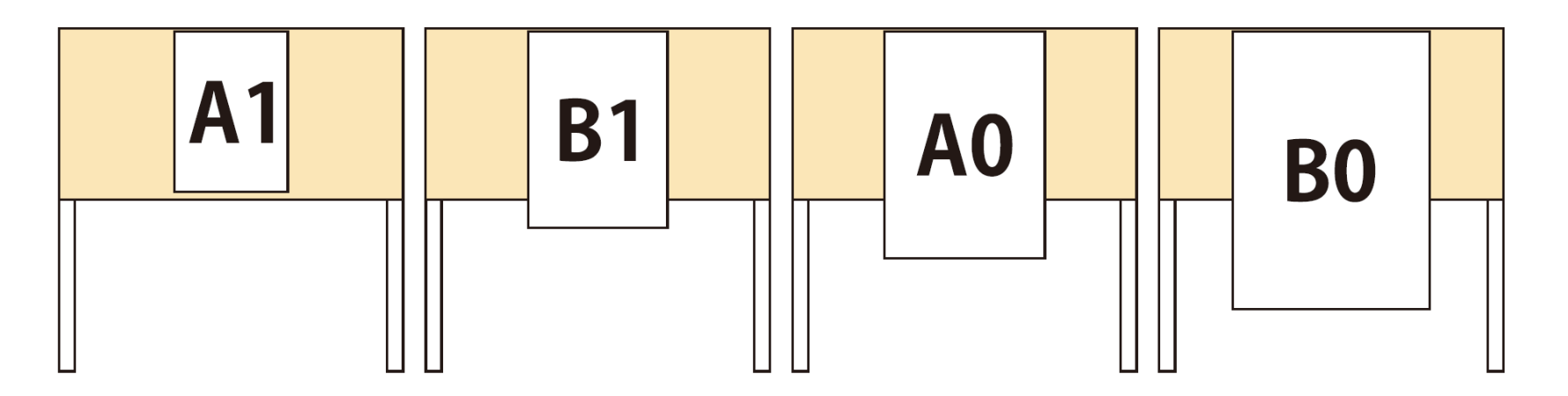

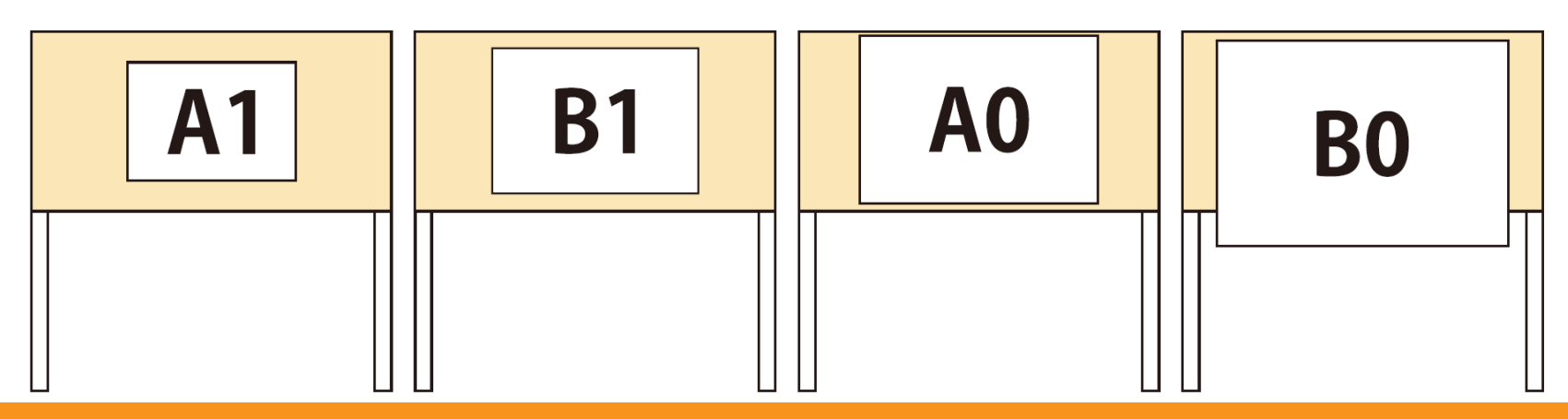

The poster board measures 180cm(W) x 90cm(H).

# The scheduled slot allocation JpGU 2022 On-site Poster Session schedule of hybrid phase (May 22-27) SSIONS in Hybrid phase (

ver. MAR 24, 2022

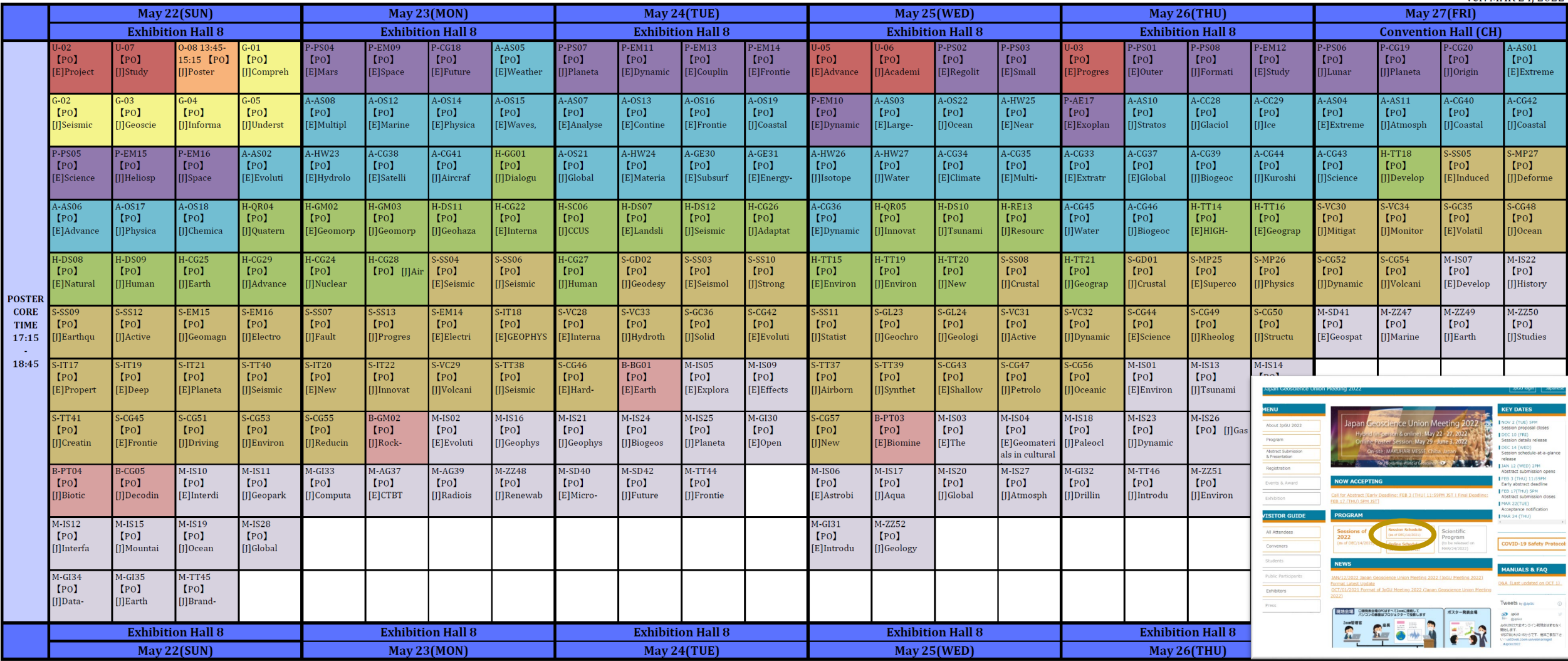

## Online Poster Session Schedule

[pGU 2022 Poster Session Schedule during the Online Poster Session Phase (May 29 - June 3)

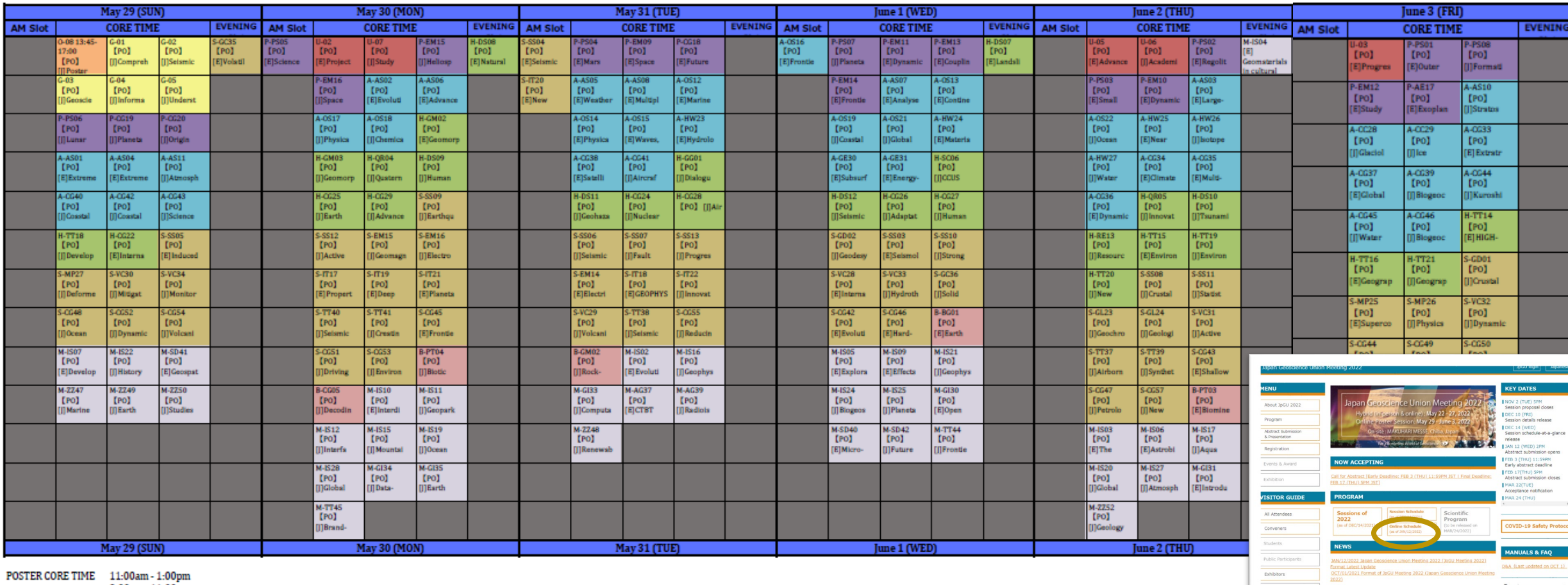

AM slot 9:00am - 11:00am

**EVENING** slot 4:00pm - 6:00pm ver. MAR 24, 2022

## Presentation materials posted on Confit: e-poster, On-demand video, Additional presentation material

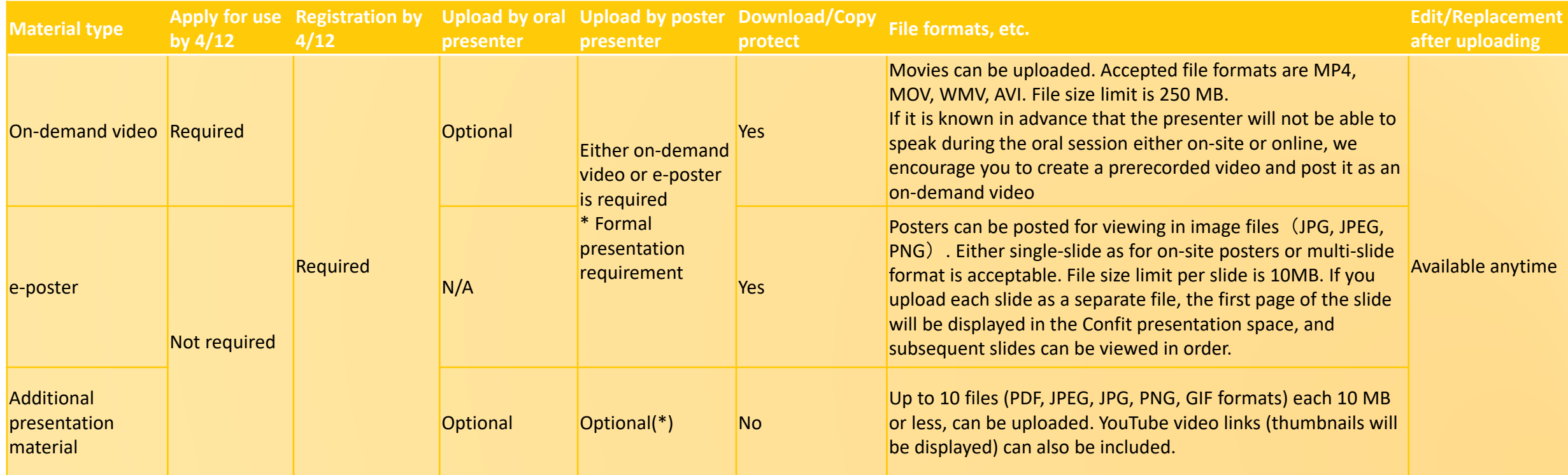

- $□$  Meeting registration deadline for presenters is April 12. The deadline for on-demand video applications is also April 12. →If you have not yet done so, please do so now, although it will take some time before you can upload the file.
- $\Box$  Uploading of presentation materials will begin on April 20. Uploaded materials will be posted on Confit from May 13 (from this date, login authentication is required to view Confit, so the materials will be available only to participants).
- $\Box$  It is recommended that participants upload the data no later than three days before the start of the conference (May 19) so that they can prepare for the meeting.
- Detailed uploading instructions will be sent to presenters by e-mail from [noreply.confit@atlas.jp](mailto:noreply.confit@atlas.jp).

## How to Upload Materials for Confit Publishing

# How to upload your e-poster (1/4)

For more information, please see the email sent to poster presenters. A manual is also available.

- Subject:【Japan Geoscience Union Meeting 2022】e-poster uploading information
- Sent from : [noreply.confit@atlas.jp](mailto:noreply.confit@atlas.jp)
- Only registered poster presenters will receive this e-mail. Please note that the e-mail may have been classified as spam.
- This will be sent to you for each poster presentation. If you have more than one poster presentation, please be careful.

For example, if you create your slides in PPT format and save them as PNG or JPG, a set of slide images will be automatically generated. Please note the capacity for a single A0 sheet.

The posting will start on 5/13, and we would appreciate it if you could upload the file by 5/19.

Display period will be from May 13 to one year after the meeting end.

Until the upload is complete, a temporary file titled "No Files have been uploaded" will be posted in the presentation space in Confit. Once a slide is registered, it cannot be returned to its unregistered state.

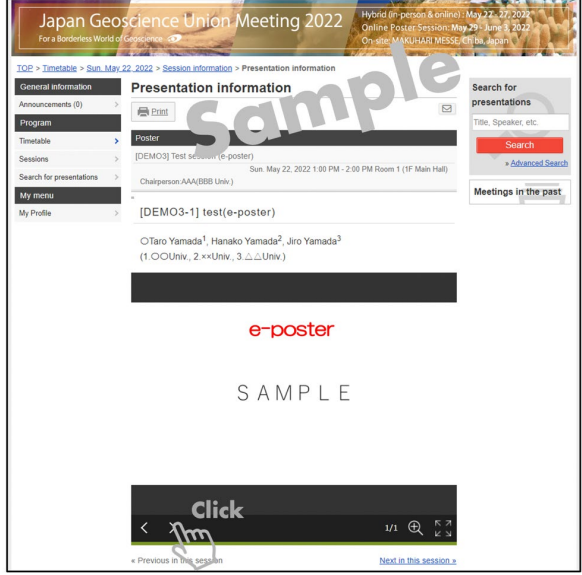

# How to upload your e-poster (2/4)

 $\mathbf{U}$ 

① Please access the URL of the eposter upload system we sent you and **log in with the presentation no. and e-mail address**.

② Drop your files in the **"Drop files to upload"** area or click **"Select Files"**  button and select files from your PC.

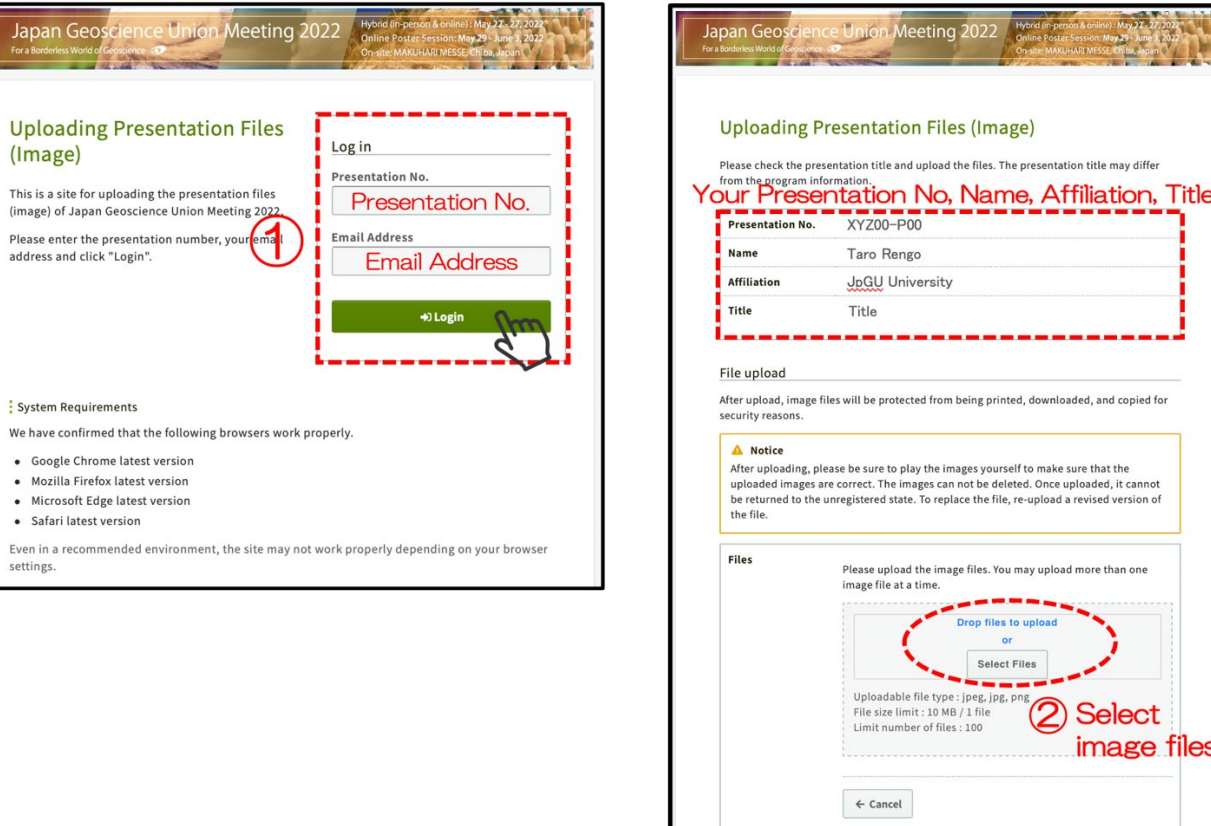

**Invalid Date** 

**Last Modified** 

← Logout / Register other files

# How to upload your e-poster (3/4)

③ The selected image file is displayed as a thumbnail. If there are more files to be uploaded, click ④ **"Add Files"** to add them. After confirmation, click 5 **"Upload"** button.

⑥ **Check the uploaded file,** ⑦ **check the box**, and ⑧ **"Register"**.

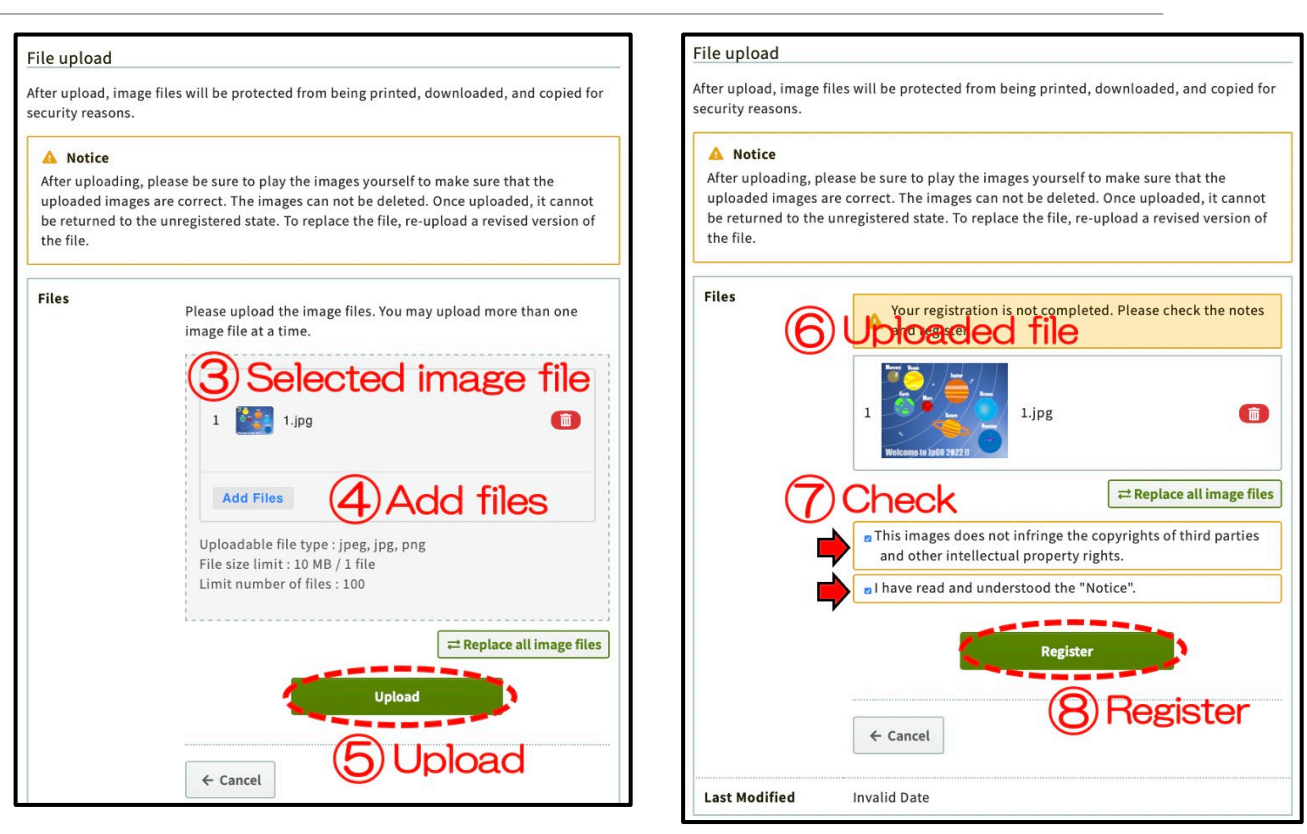

# How to upload your e-poster (4/4)

⑨ Registration is **complete**. You receive an email "[jpgu2022] The Presentation Data (Image) Uploaded" (from: noreply.confit@atlas.jp). To change the file, click the ⑩ **"Edit"** button or the **"Replace all image files"** button.

If you have multiple pages of slides, you can send slides by using the arrow buttons in the lower left corner of the screen.

#### File upload After upload, image files will be protected from being printed, downloaded, and copied for security reasons A Notice After uploading, please be sure to play the images yourself to make sure that the uploaded images are correct. The images can not be deleted. Once uploaded, it cannot be returned to the unregistered state. To replace the file, re-upload a revised version of the file 9) Complete **Files** The files have been uploaded. The following slides will be embedded in the publish page. Please make sure there is no problem with the way they look. If you have any changes to the files, click the [Edit] button to modify them **Welcome to Jugu 2822! t**, Replace all image files **Last Modified Invalid Date** (10) Edit or Replace

# How to Upload On-Demand Video (1/3)

For more information, please see the email sent to presenters who have requested. A manual is also available.

- Subject: [Japan Geoscience Union Meeting 2022] On-demand video uploading information
- Sent from : [noreply.confit@atlas.jp](mailto:noreply.confit@atlas.jp)
- Only registered presenters who have already requested to use on-demand video will receive this e-mail. Please note that the e-mail may have been classified as spam.
- This will be sent to you for each presentation you requested. If you have more than one presentation, please be careful.

You can upload one video (250 MB or less, MP4, MOV, WMV, AVI format).

The posting will start on 5/13, and we would appreciate it if you could upload the file by 5/19.

Display period will be from May 13 to three months after the meeting end.

Until the upload is complete, a temporary file titled "No Files have been uploaded" will be posted in the presentation space in Confit. Once a video is registered, it cannot be returned to its unregistered state.

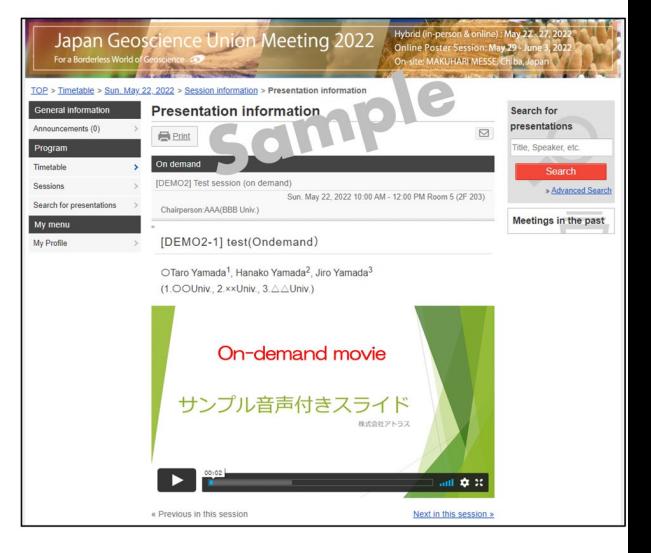

# How to Upload On-Demand Video (2/3)

① Please access the URL of the Ondemand movie upload system we sent you and **log in with the presentation no. and e-mail address**.

② Click **"Select Files"** button and select files from your PC. ③ **Check the box**, and ④ **"Upload"**.

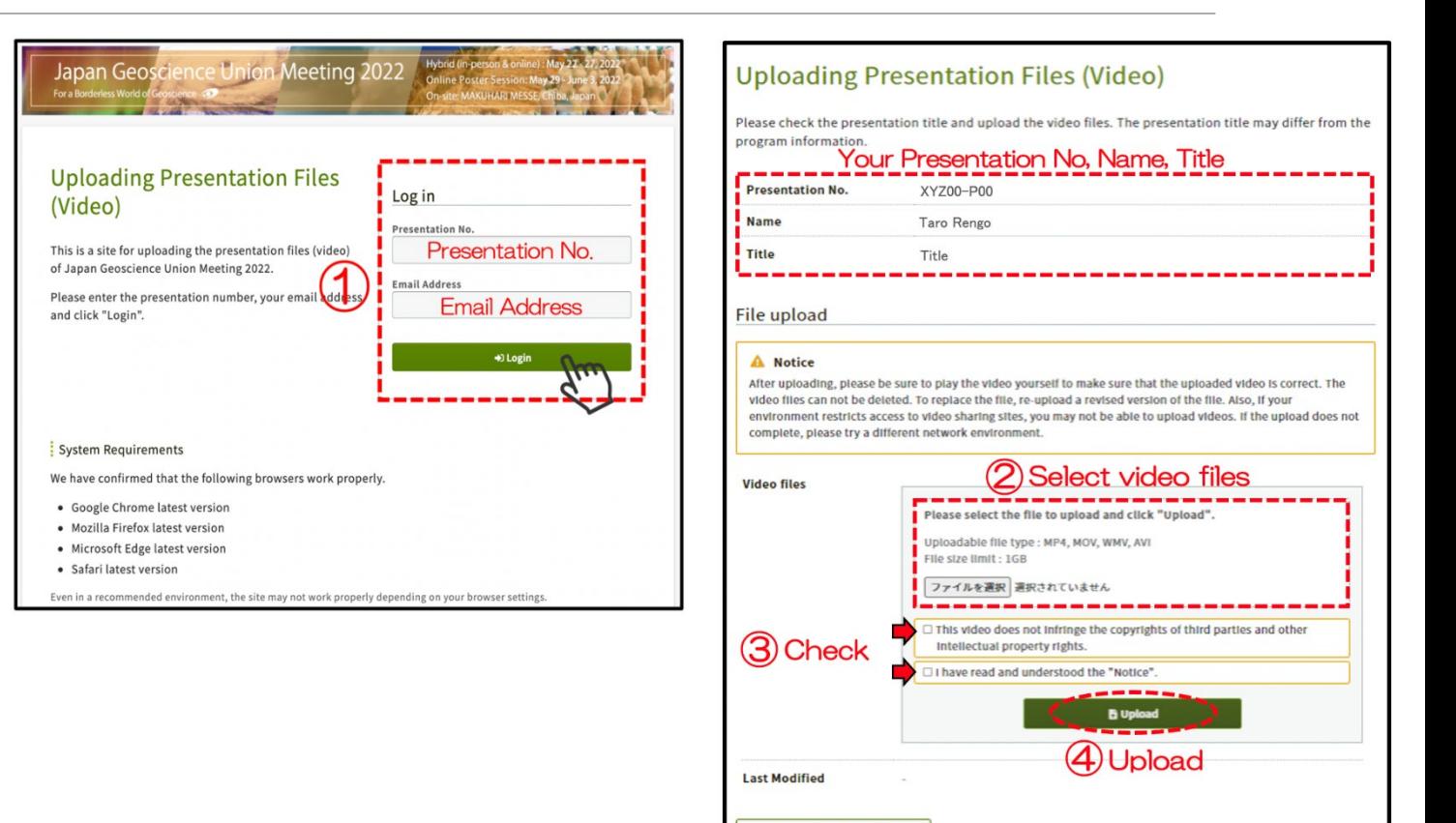

← Logout / Register other videos

# How to Upload On-Demand Video (3/3)

⑤ Please do not close the window until the process (Step1〜Step3) is complete.

⑥ Registration is **complete**. You receive an e-mail "【日本地球惑星科学連合 2022年大会】講演動画を登録しました/ The presentation Video Registered" (from:noreply.confit@atlas.jp). To change the file, ⑦ **select files** and **"Upload".**

You are free to replace the video, but please note that once the video has been uploaded, it cannot be deleted (i.e., nothing has been uploaded).

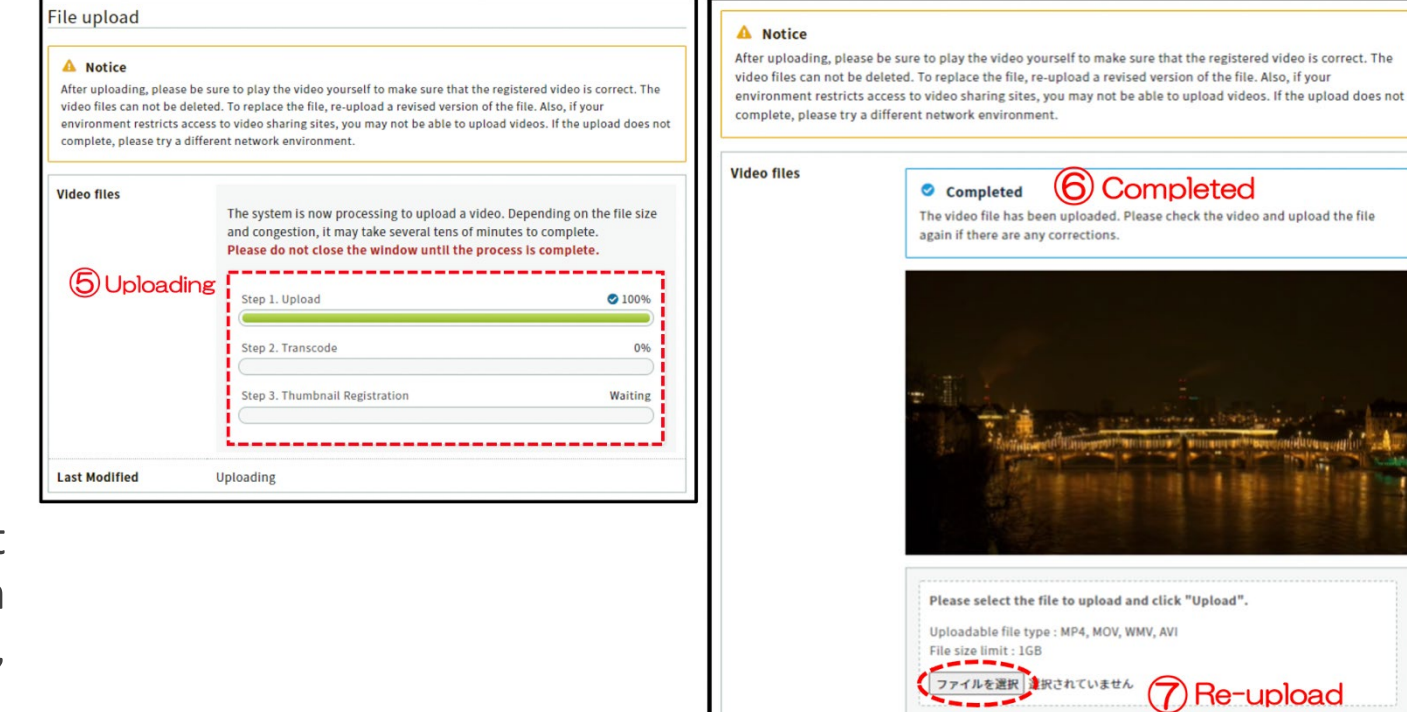

□ This video does not infringe the copyrights of third parties and other

---**B** Upload

intellectual property rights. □ I have read and understood the "Notice"

## How to upload additional presentation materials  $(1/7)$

After the Confit login authentication starts, you can freely upload your presentation materials in your own presentation space (file cabinet).

Please note that no download protection is applied.

Display period will be from May 13 to one year after the meeting end.

In addition to PDF and image files, videos can be made public by attaching a link to a video distribution service such as YouTube (please use your own judgment in deciding how to make videos public, such as limited publication).

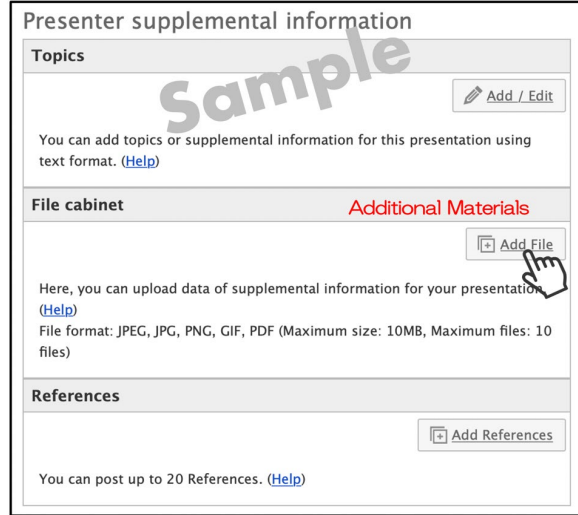

## How to upload additional presentation materials (2/7)

Please log in to Confit first (after May 13).

① After login to Confit, please proceed to **"My Presentation".**

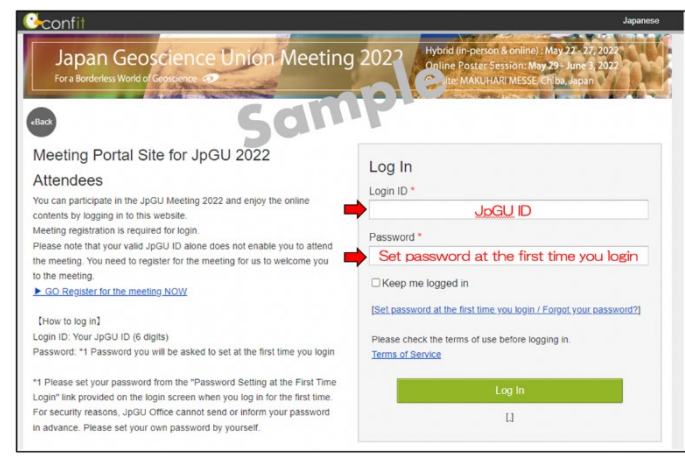

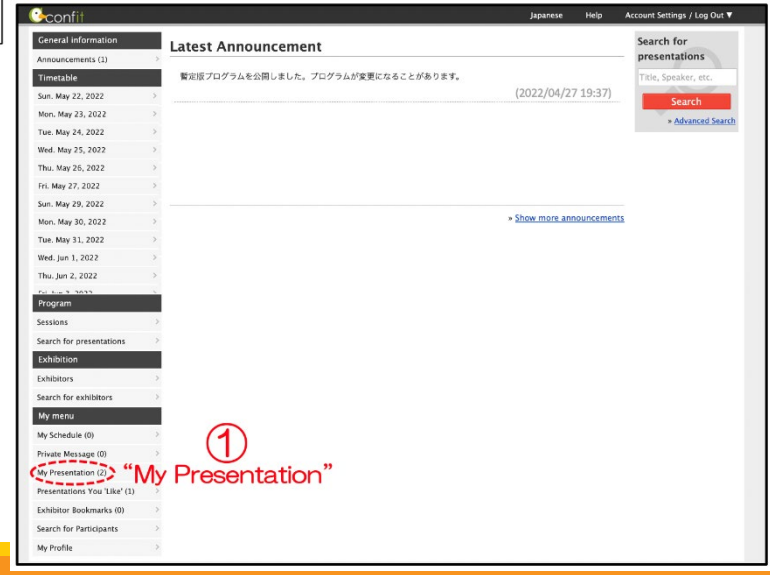

## How to upload additional presentation materials (3/7)

**Uploading/Publishing procedure of pdf and other image files**

② Click **"View Presenter supplemental information"**.

③Click **"Add File"** in the File cabinet.

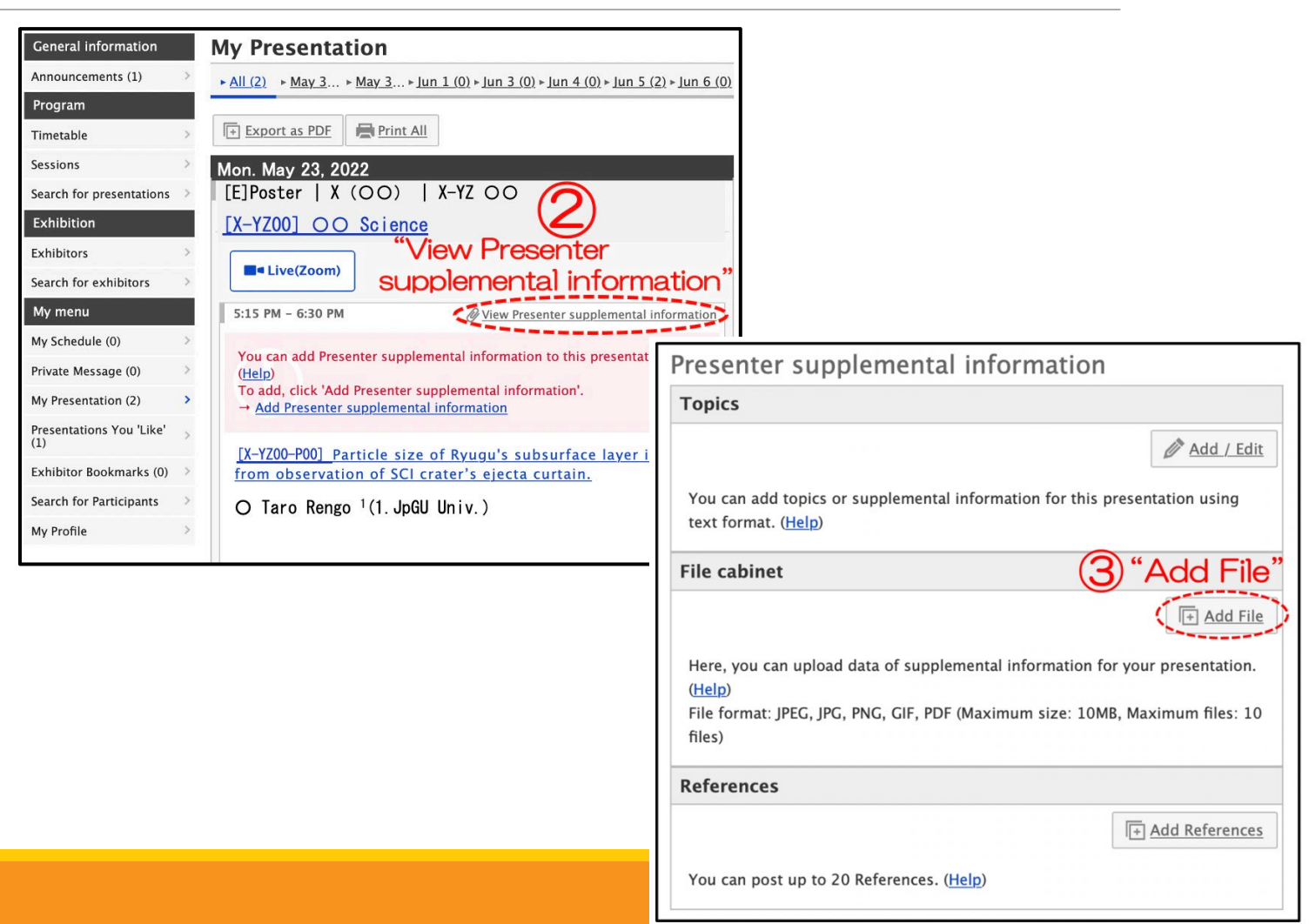

## How to upload additional presentation materials (4/7)

④**Select a file**, enter a title (required) and explanation, and click ⑤ **"Upload"** button.

⑥ **Check your file** in the File cabinet. Click **"Move to live"** to publish the contents to participants. Click **"Move to staging"** to hide (unpublish). You can **"Delete"** files and **"Edit"** their titles and explanations.

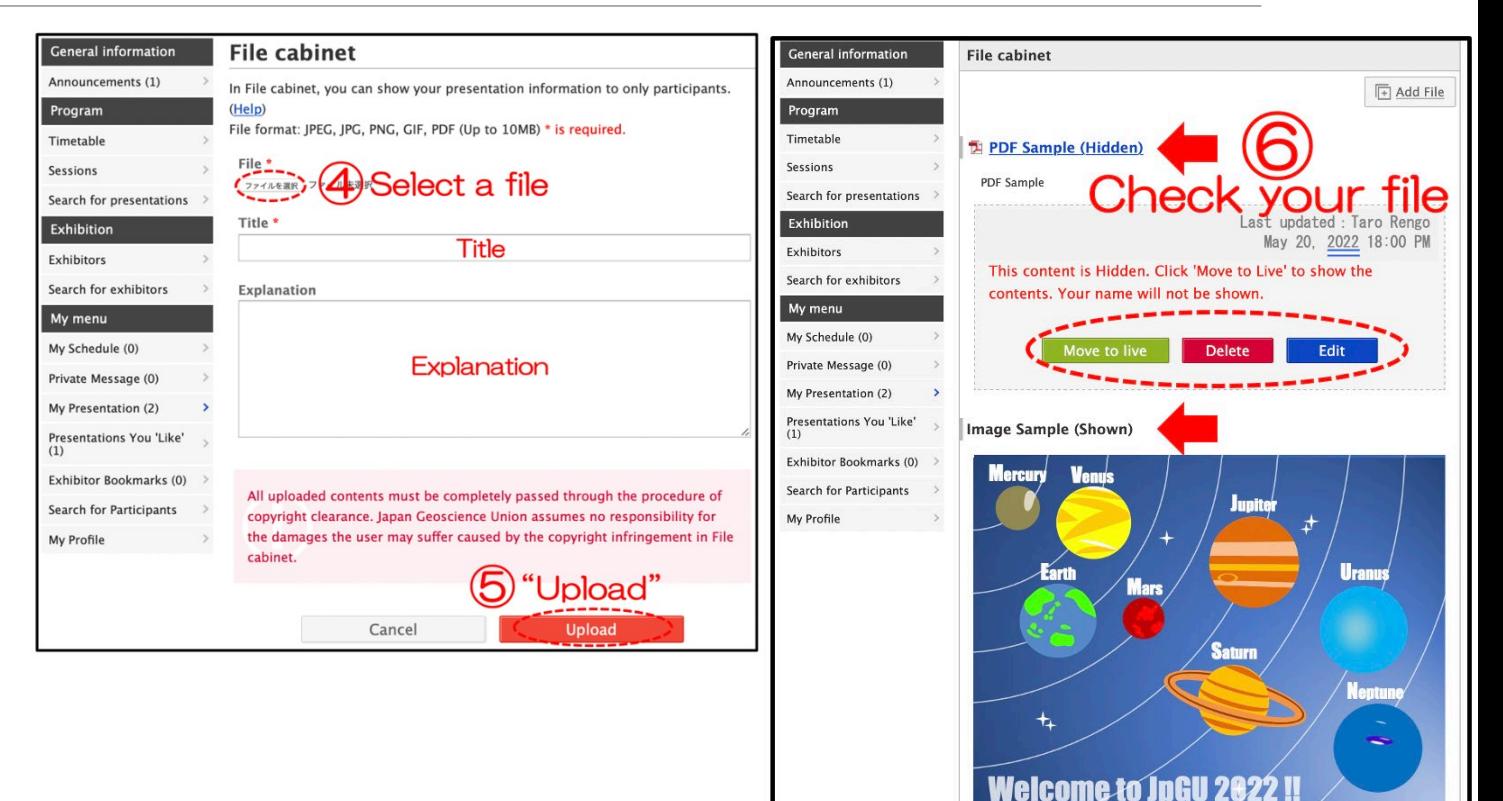

Image Sample

to hide

Last updated : Taro Rengo May 20, 2022 18:01 PM

This content is Shown to participants. Click 'Move to Stag

## How to upload additional presentation materials (5/7)

## **Publishing procedure of movies**

Please upload your movies to YouTube or other media. In the following, we will assume that you have uploaded the file to YouTube.

② Click **"SHARE"** on the YouTube screen.

③ Click **"Embed"**.

④ Copy the text from <iframe> to </iframe>.

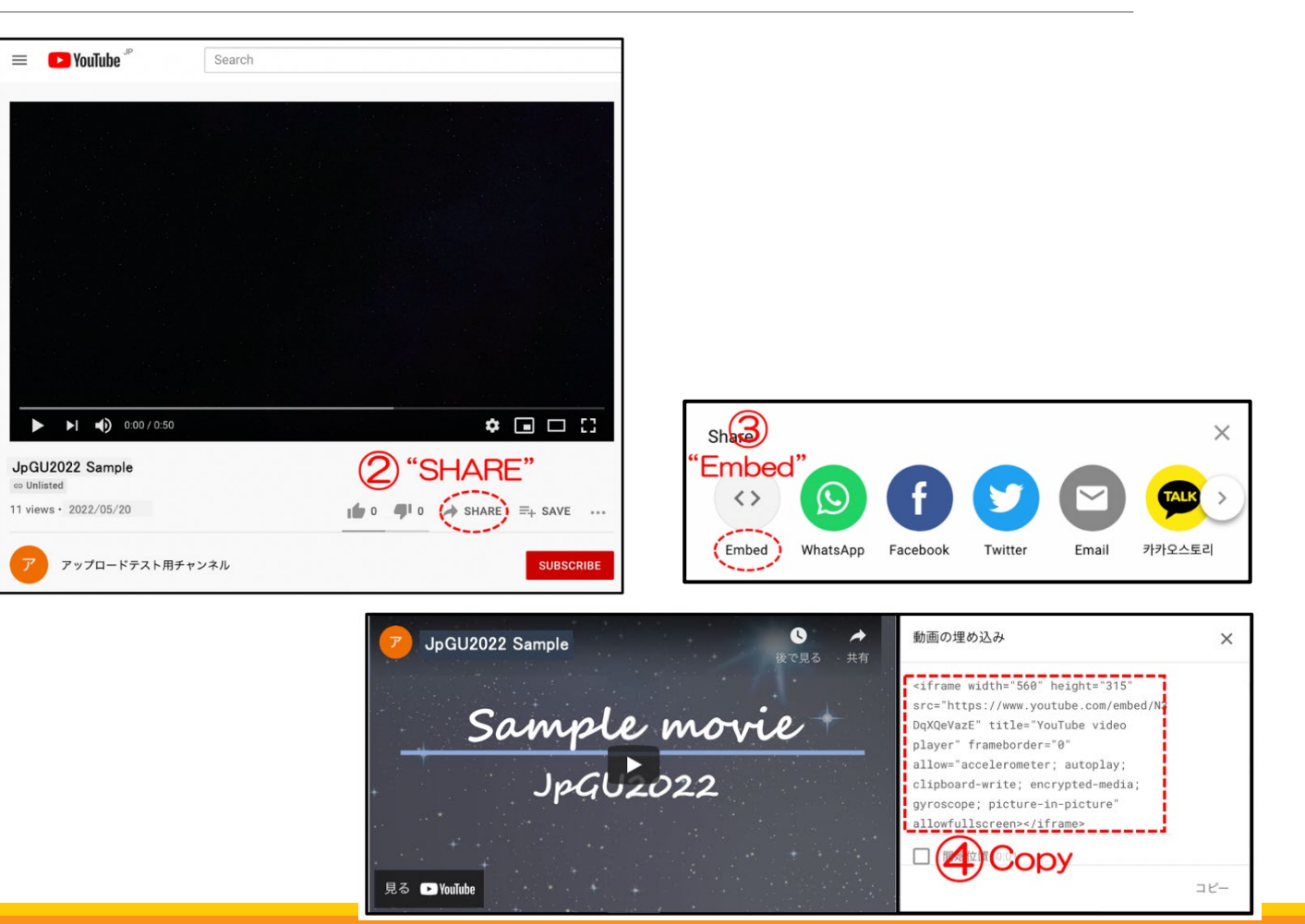

## How to upload additional presentation materials (6/7)

⑤ After login to Confit, please proceed to **"My Presentation"**.

⑥ Click **"View Presenter supplemental information"**.

⑦ Click **"Add/Edit"** in the Topics.

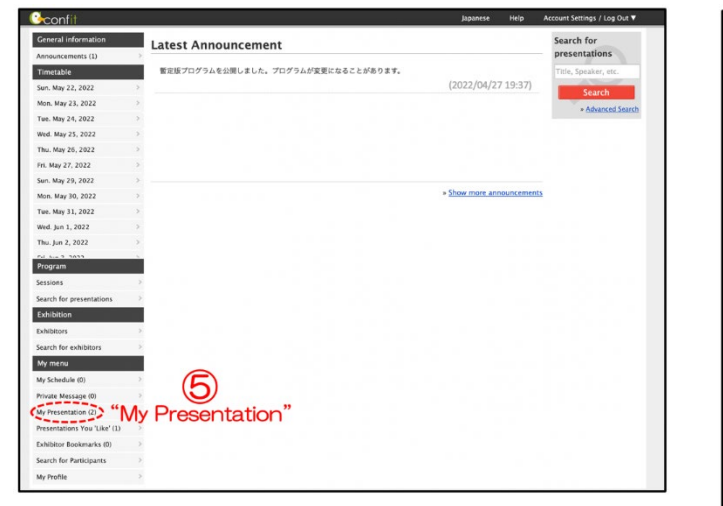

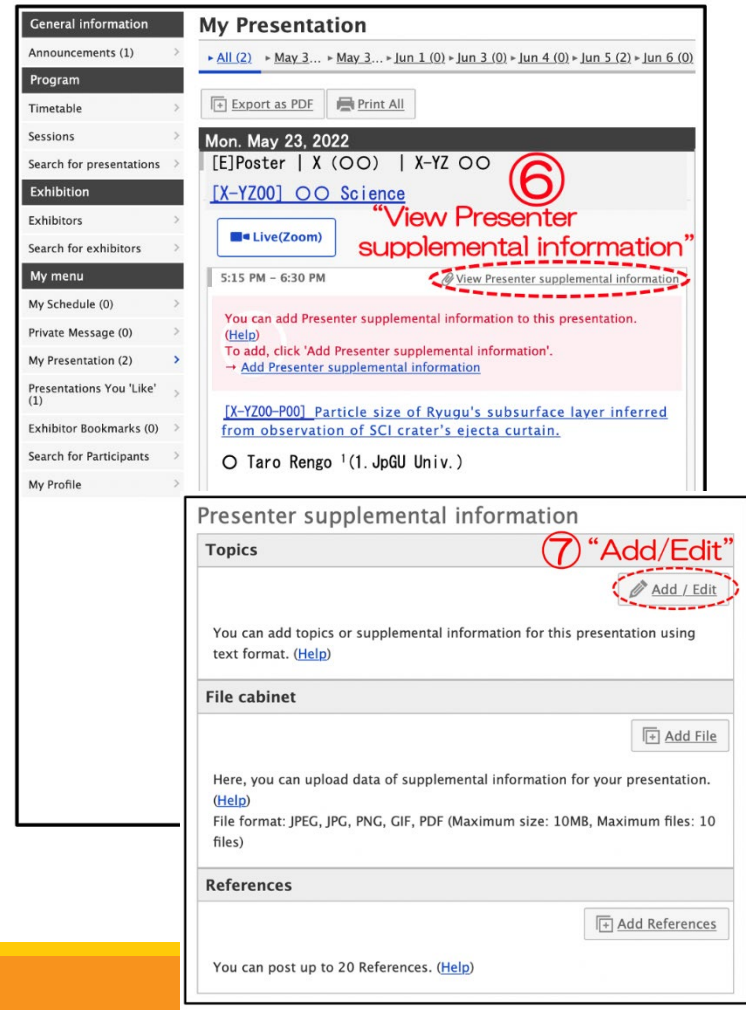

## How to upload additional presentation materials (7/7)

⑧ Click the **"Source"** and **Paste** the text copied in ④ and ⑨ **"Save"**.

⑩ **Check your movie** in the Topics. Click **"Move to live"** to publish the contents to participants.

Click **"OK"** when the message "Are you sure you want to move to live ? " is displayed.

Click **"Move to staging"** to hide (unpublish).

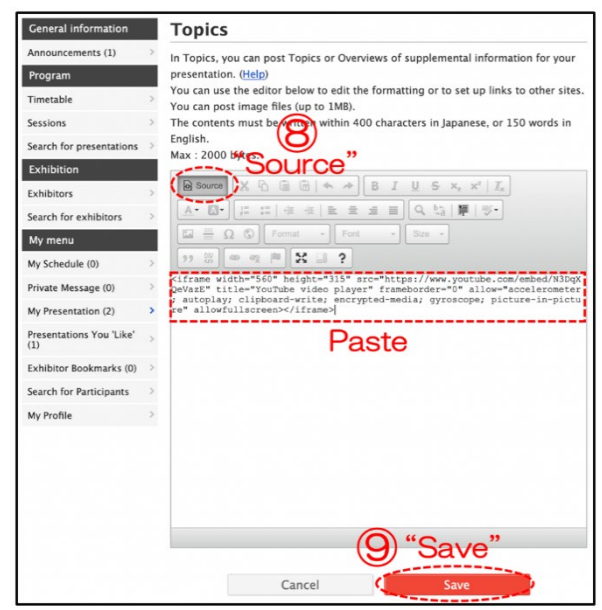

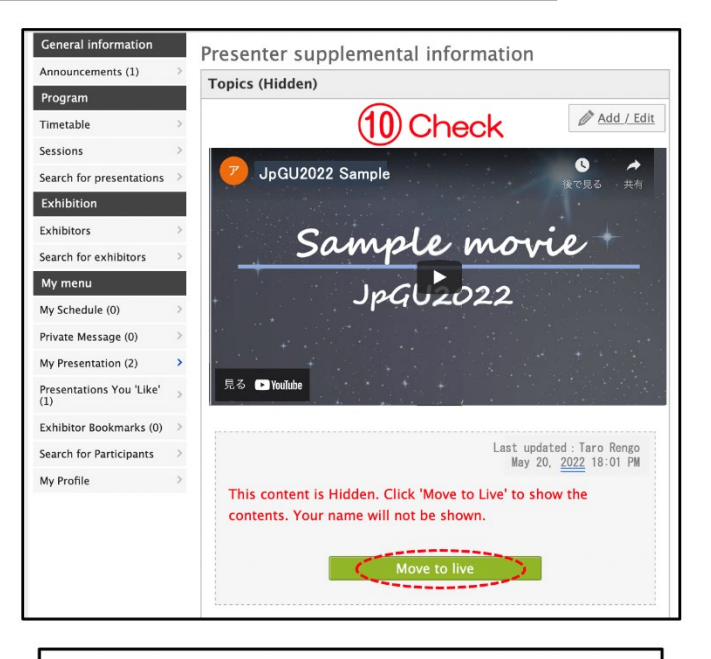

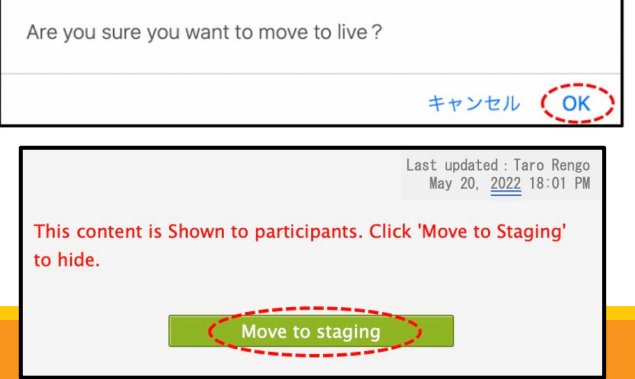

## Precautions and Information Sharing Methods

# COVID-19 safety protocols

In addition to cooperating with the venue to ensure thorough disinfection and ventilation, we would like to ask for the cooperation of all visitors in the following ways.

- It is recommended that you have been vaccinated.
- Please take your temperature beforehand and refrain from coming if you have a fever or feel ill.
- Your temperature will be checked at the registration desk. If you are found to have a fever, we regret to inform you that you will not be admitted. Please leave on the spot and participate online.
- Temperature will also be taken at each entrance of the venue. If you are found to have a fever, you will not be admitted to the venue, but will be asked to go to the re-testing area by yourself. If fever is still detected, you will be asked to leave the venue.
- For admission control, barcodes will be printed on the nametags issued at the registration desk, which will be read by a barcode reader at each entrance to the venue. In addition, please use COCOA or other applications.
	- Note for using COCOA: Please update to the latest version and turn Bluetooth On.
- Please wear a mask (non-woven cloth recommended) in the venue, including during presentations.
- In principle, eating is not allowed in the venue. Please consume beverages quietly. We plan to set up a special area for food and beverages in the convention hall, but please eat in silence. The number of the seats is limited. So please use nearby restaurants for lunch.

Entrance on the 2nd floor of the International Conference Hall

## On-site Entrance Method

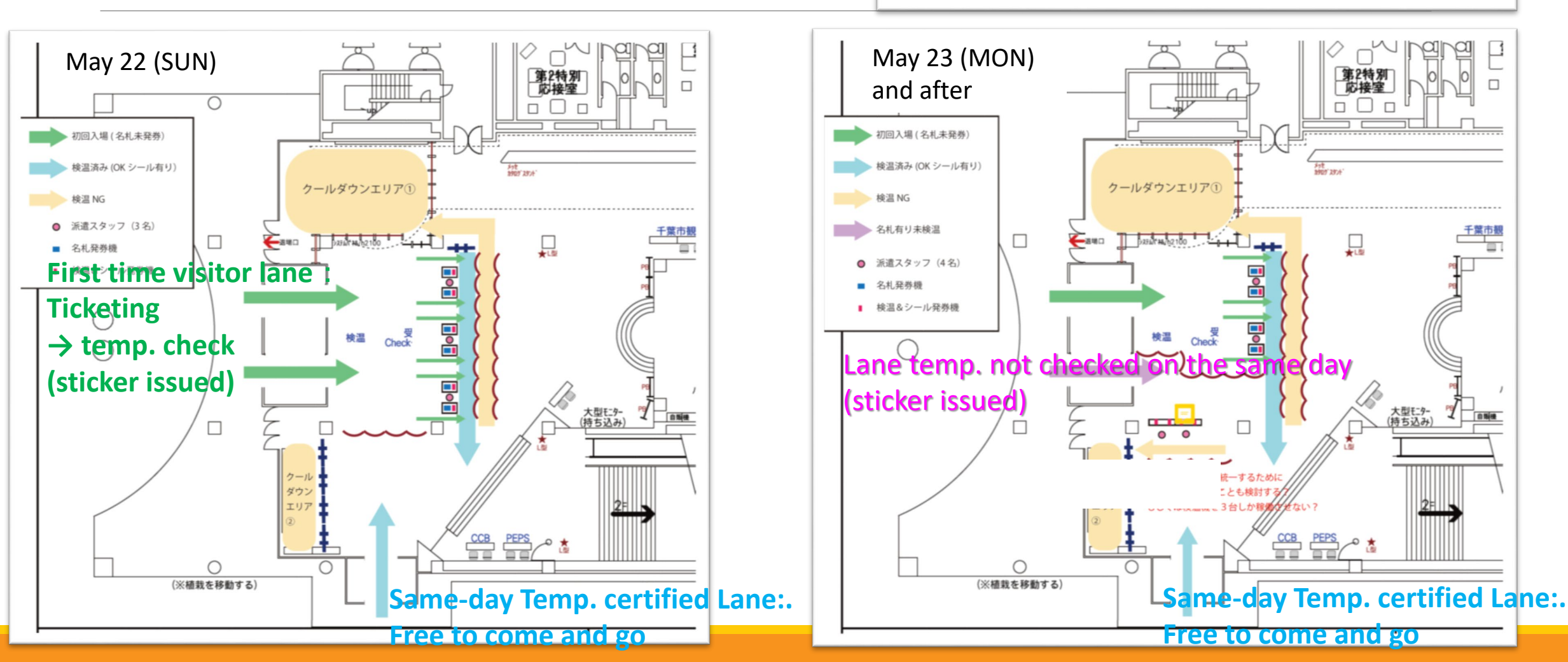

## Presenter/Convener/Chairperson Mailing Lists, and How to view and confirm local/remote participations

Mailing lists (ML) for communication among presenters/convener/chairpersons are available for each session. Please use the mailing list for session policy announcements, cancellation surveys, on-site/remote presentation requests, flash talk requests, etc.

- jpgu2022 Session ID (lower case, no hyphen) @jpgu.org (e.g., for session U-01: [jpgu2022\\_u01@jpgu.org](mailto:U-01%E3%82%BB%E3%83%83%E3%82%B7%E3%83%A7%E3%83%B3%E3%81%AFjpgu2022_u01@jpgu.org))
- ML distributed only to the conveners and chairpersons jpgu2022 Session ID (lower case, no hyphen) conv.chair@jpgu.org (e.g., [jpgu2022\\_u01\\_conv.chair@jpgu.org](mailto:U-01%E3%82%BB%E3%83%83%E3%82%B7%E3%83%A7%E3%83%B3%E3%81%AFjpgu2022_u01@jpgu.org))

Information from conveners to participants about changes in the presentations, etc.

A spreadsheet is available for conveners to write on (see an email to conveners).  $\rightarrow$  Displayed with a link to the meeting website [https://www.jpgu.org/meeting\\_j2022/announcement\\_from\\_session.php](https://www.jpgu.org/meeting_j2022/announcement_from_session.php)

How to view and confirm local/remote participation of participants

- Use the Confit matching flag function (after the 5/13 Confit login authentication starts).
	- Participants can choose to display their own location. They can change it at any time.  $\rightarrow$ We strongly urge you to display your choice!
	- The chairperson will confirm the whereabouts of the presenter immediately before the session.

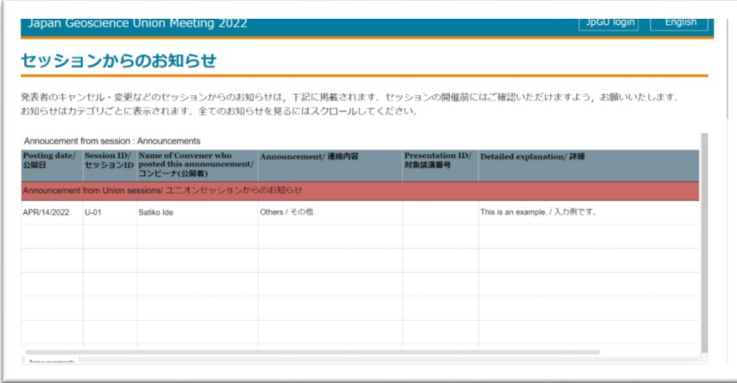

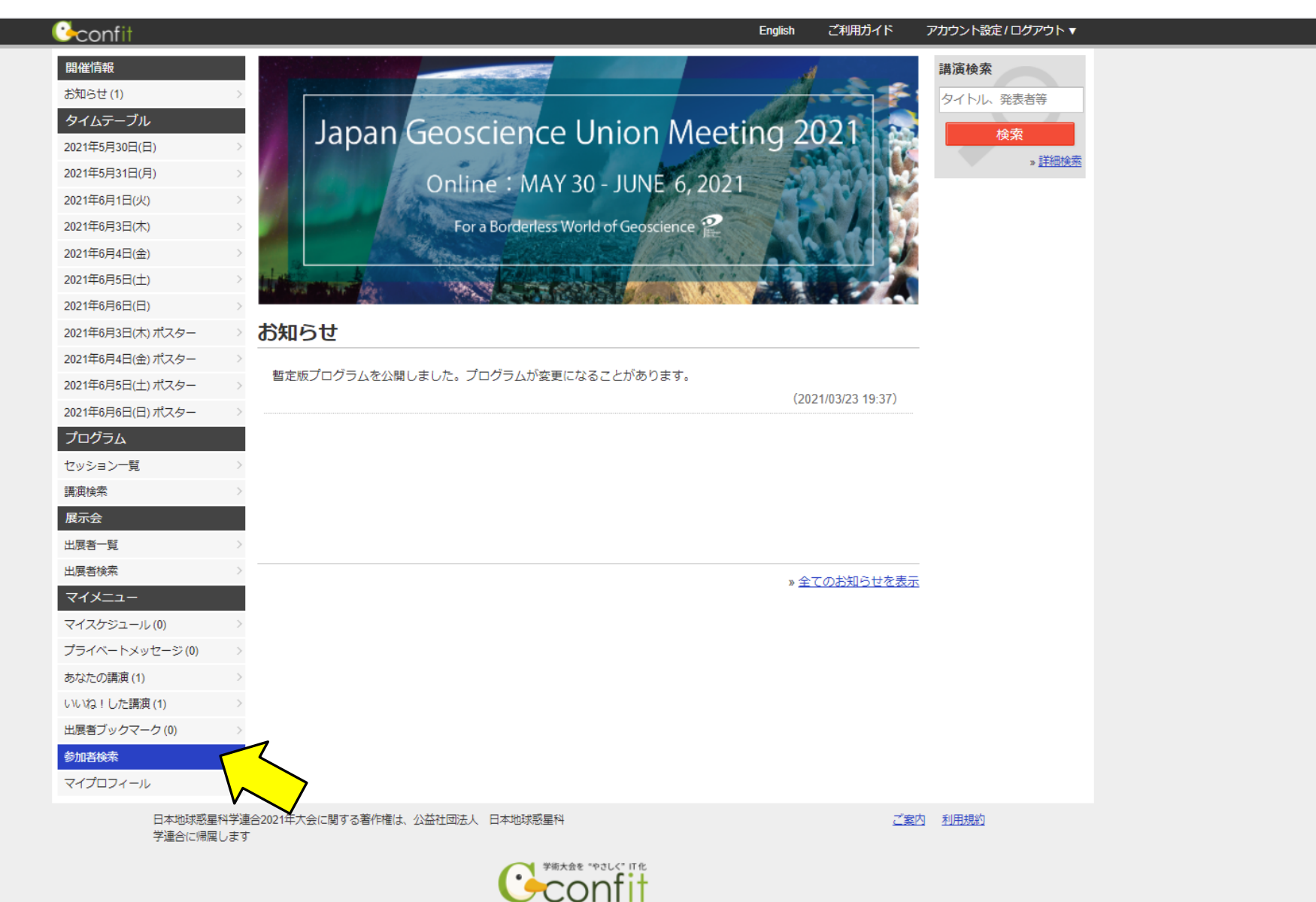

**Provided by Atlas** 

## Confit features (from Year 2021 material) Search for Participants

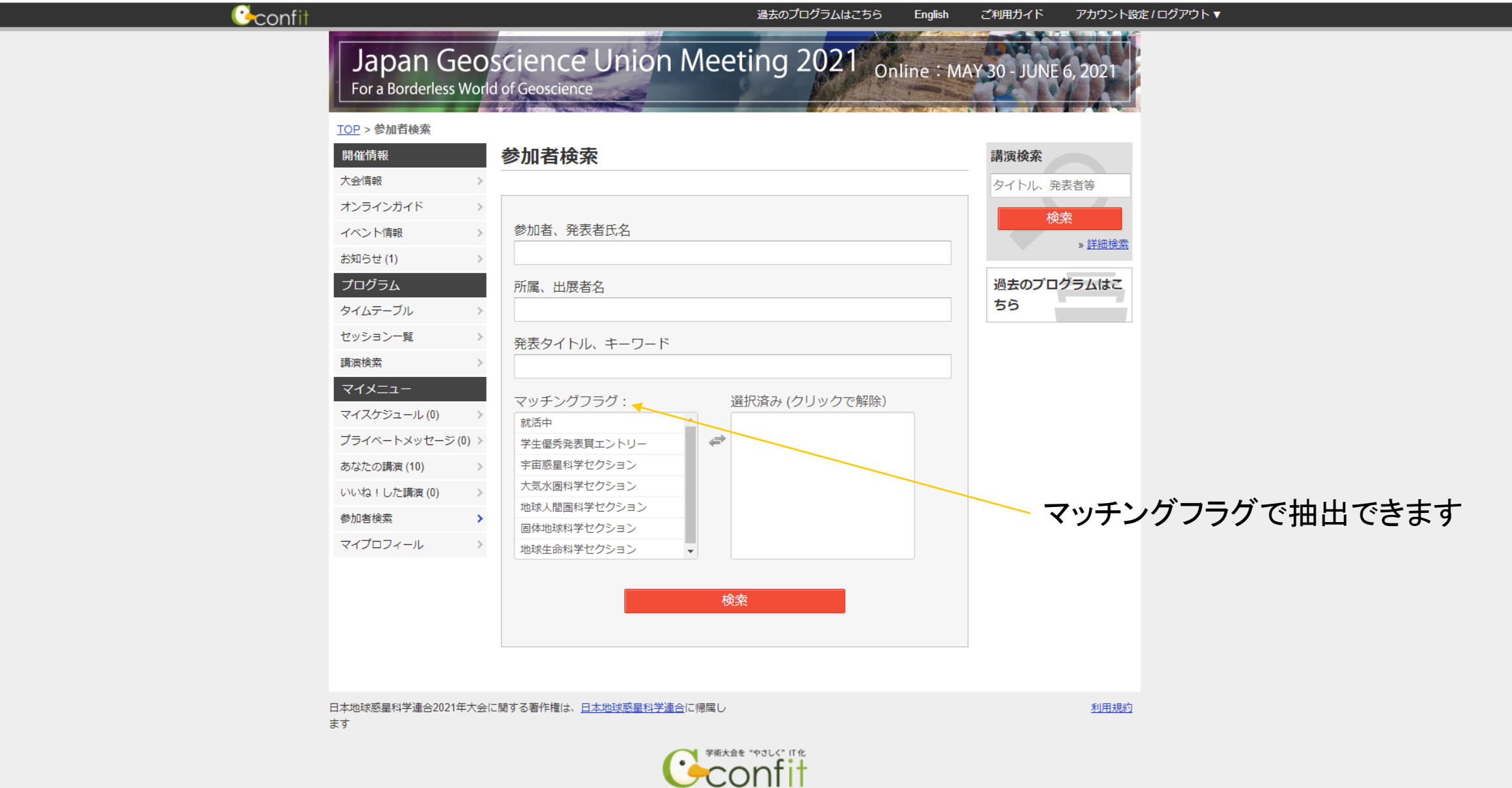

**Provided by Atlas** 

## Confit features (from Year 2021 materiste arch for Participants: Select matching flags

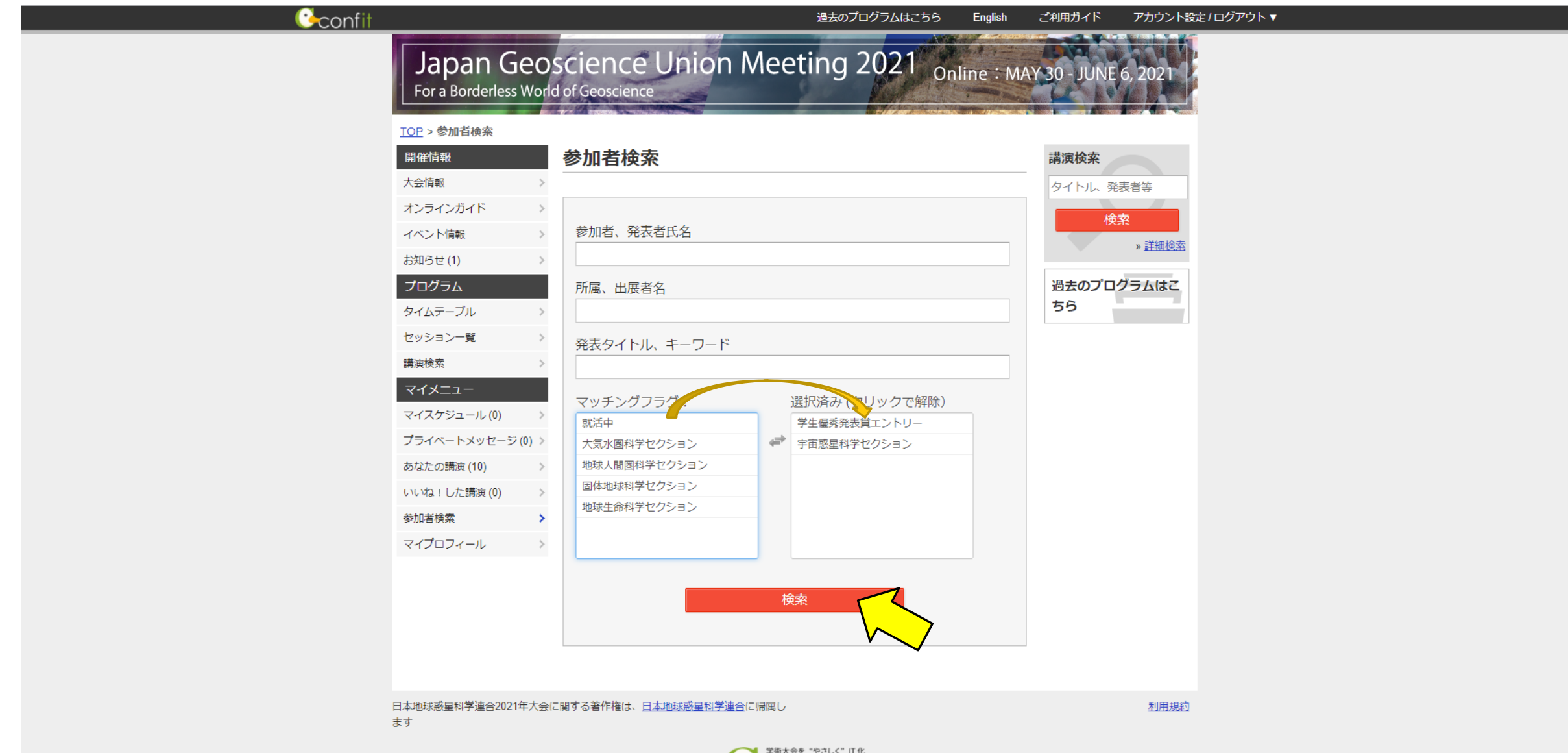

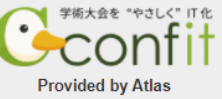

## Confit features (from Year 2021 material) **Display search results**

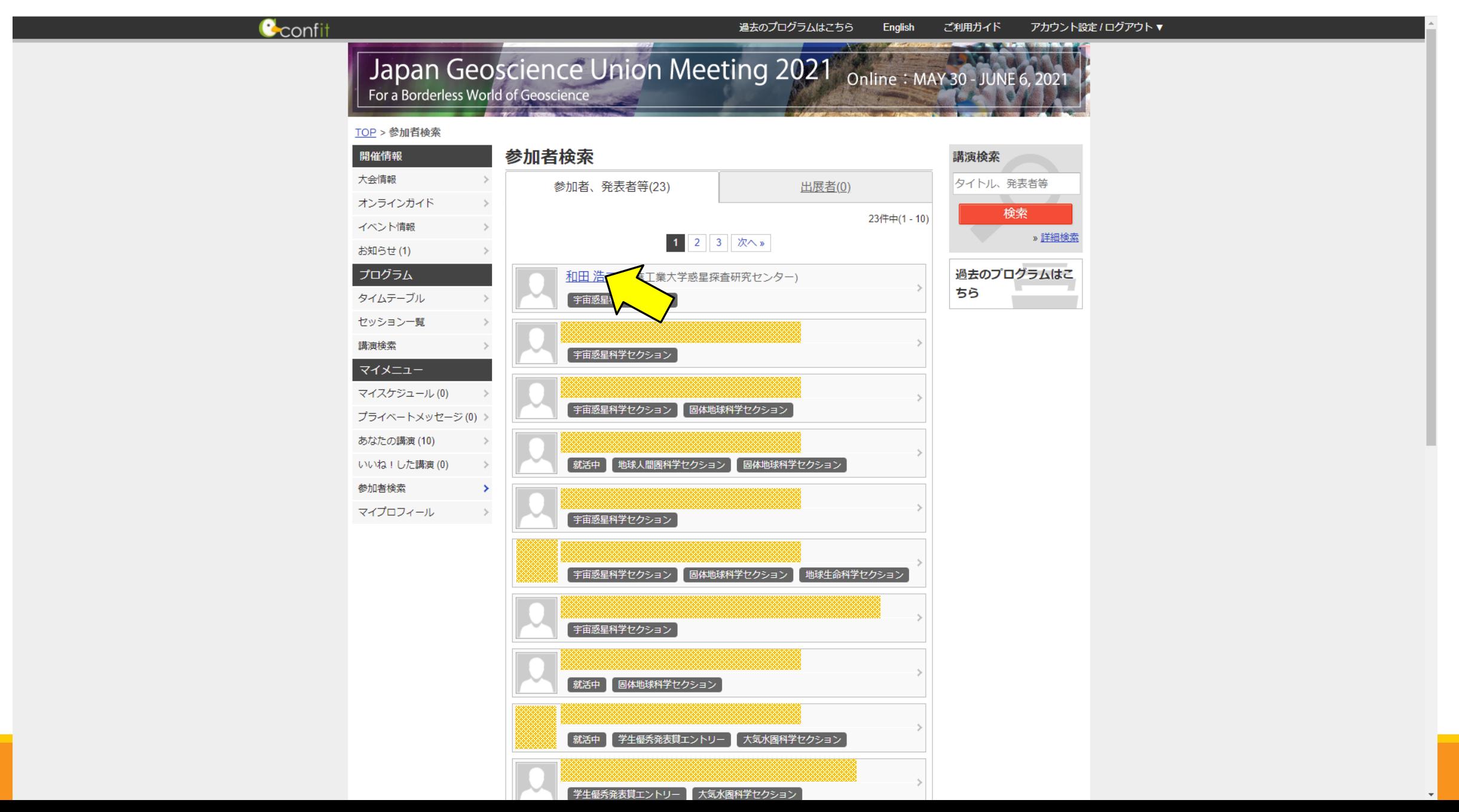

## Confit features (from Year 2021 mates and private messages from search

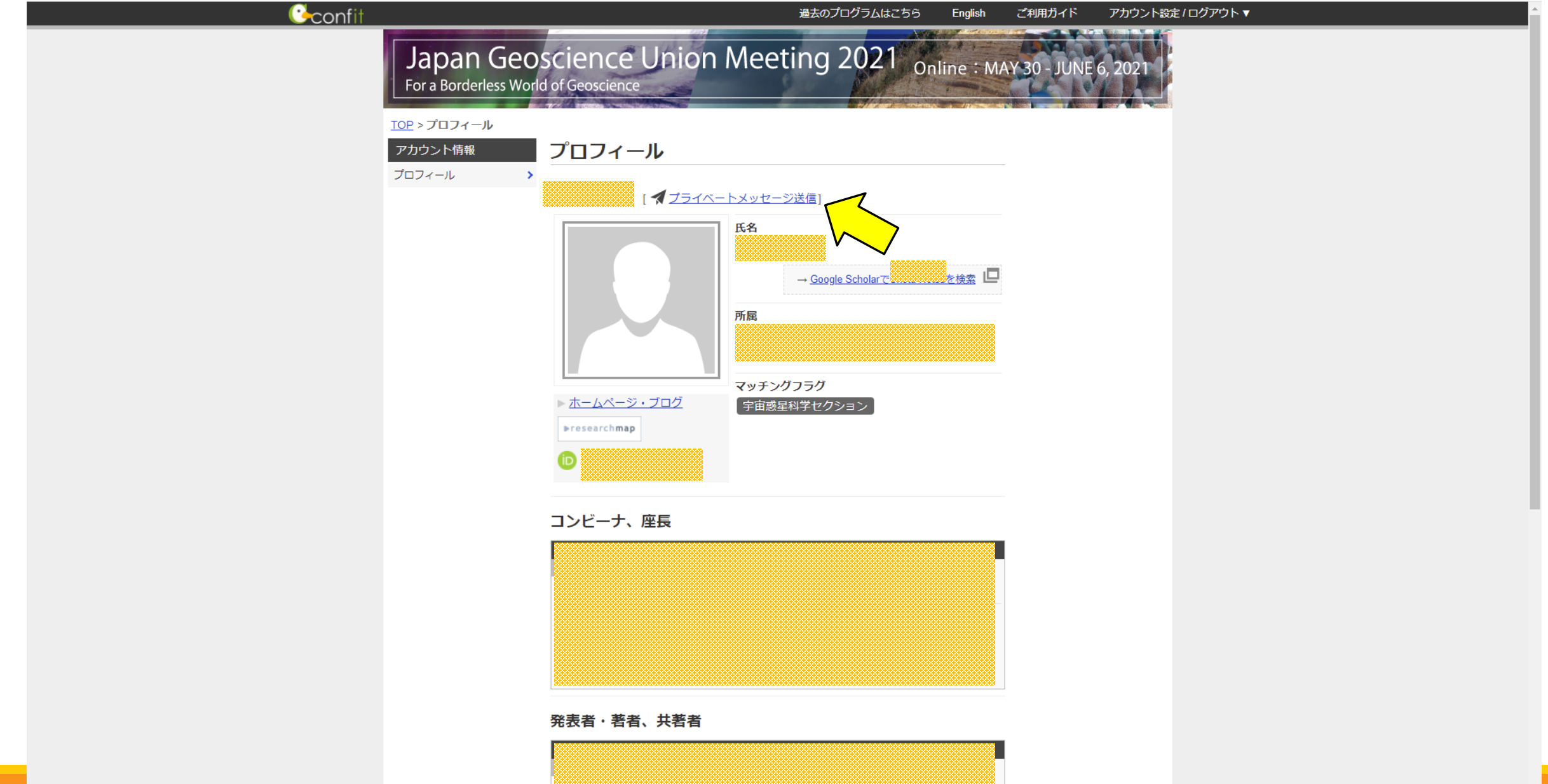

## Check private messages

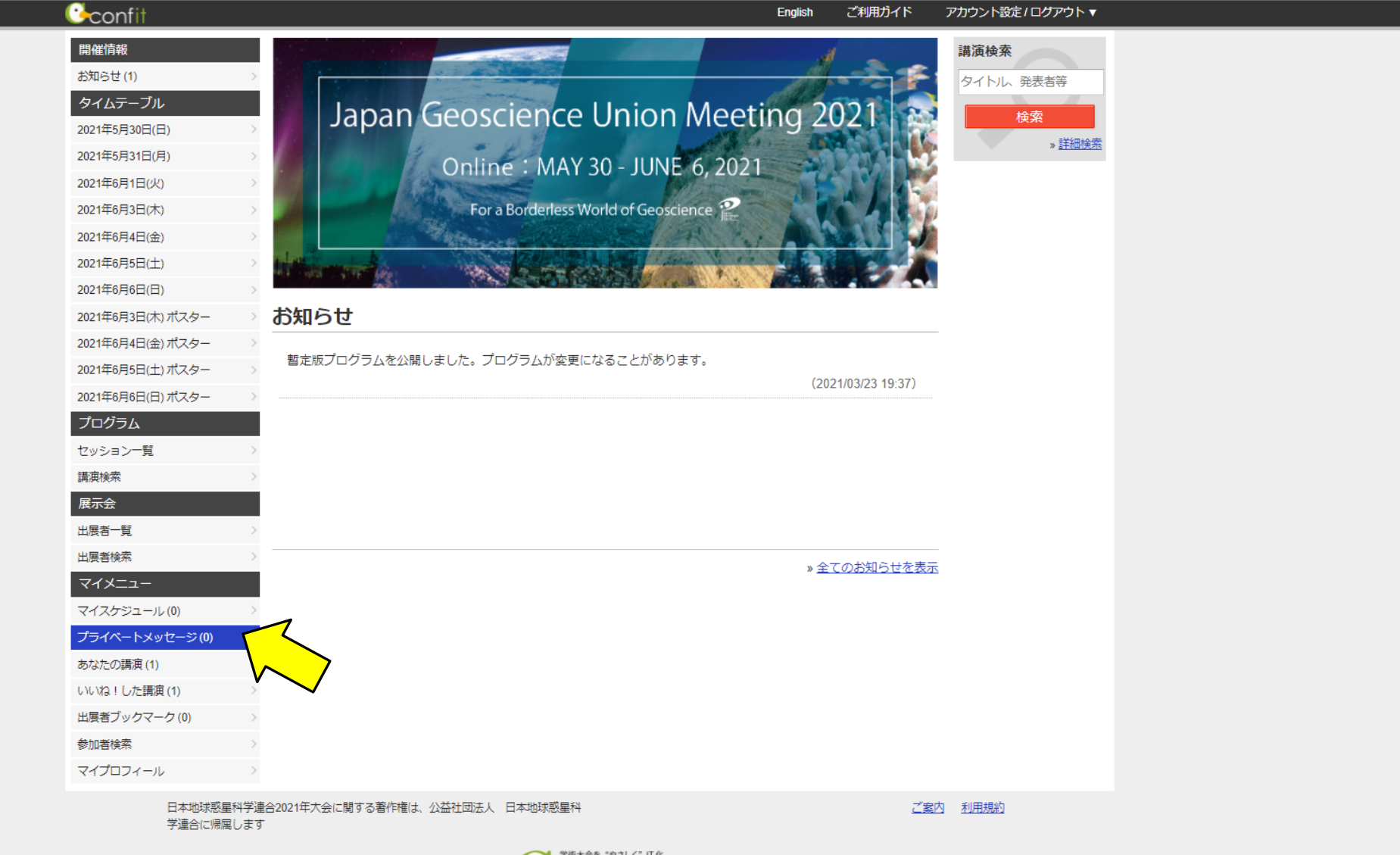

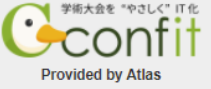

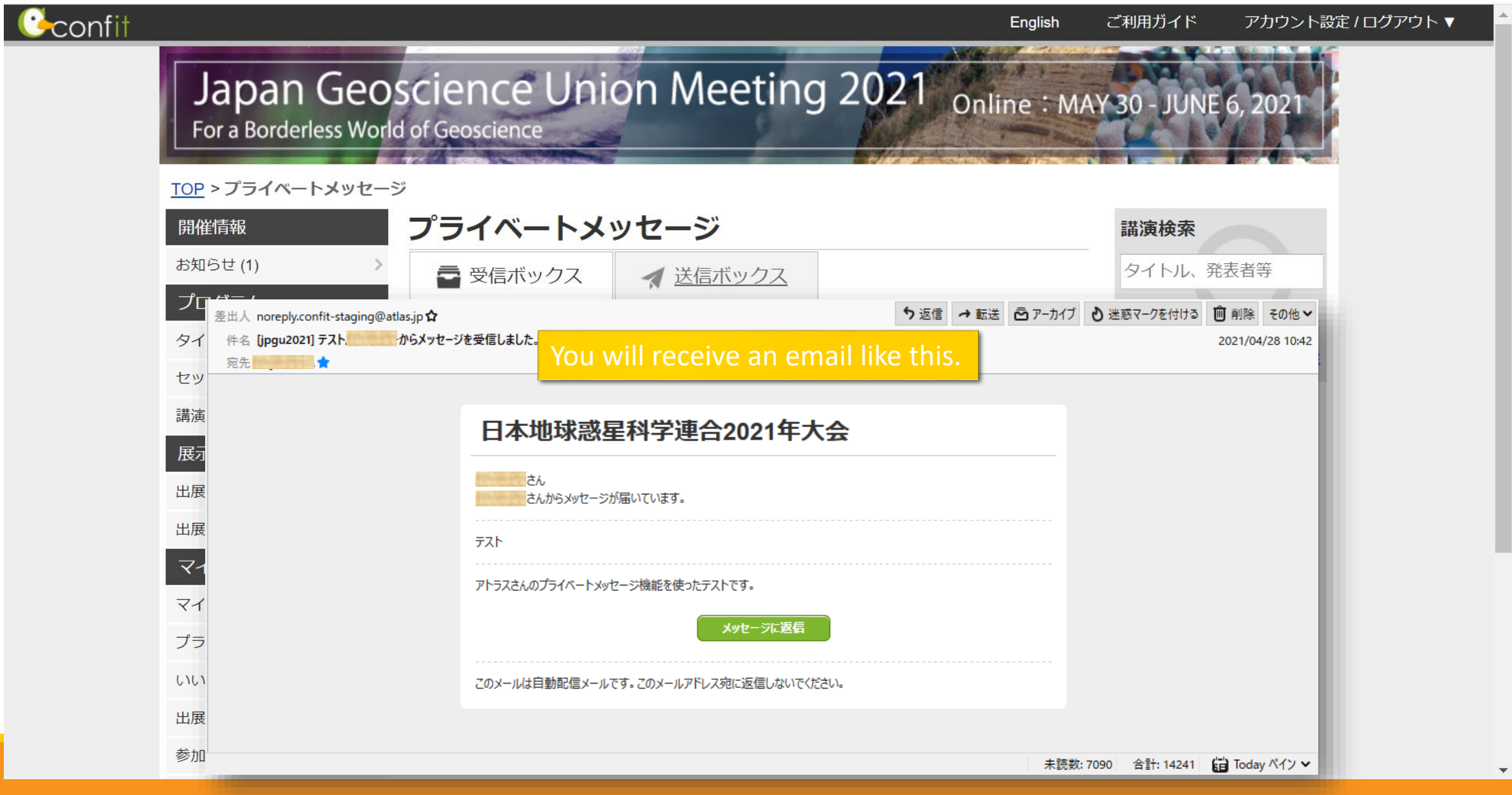

## Confit features (from Year 2021 material) Go to "My Profile" page

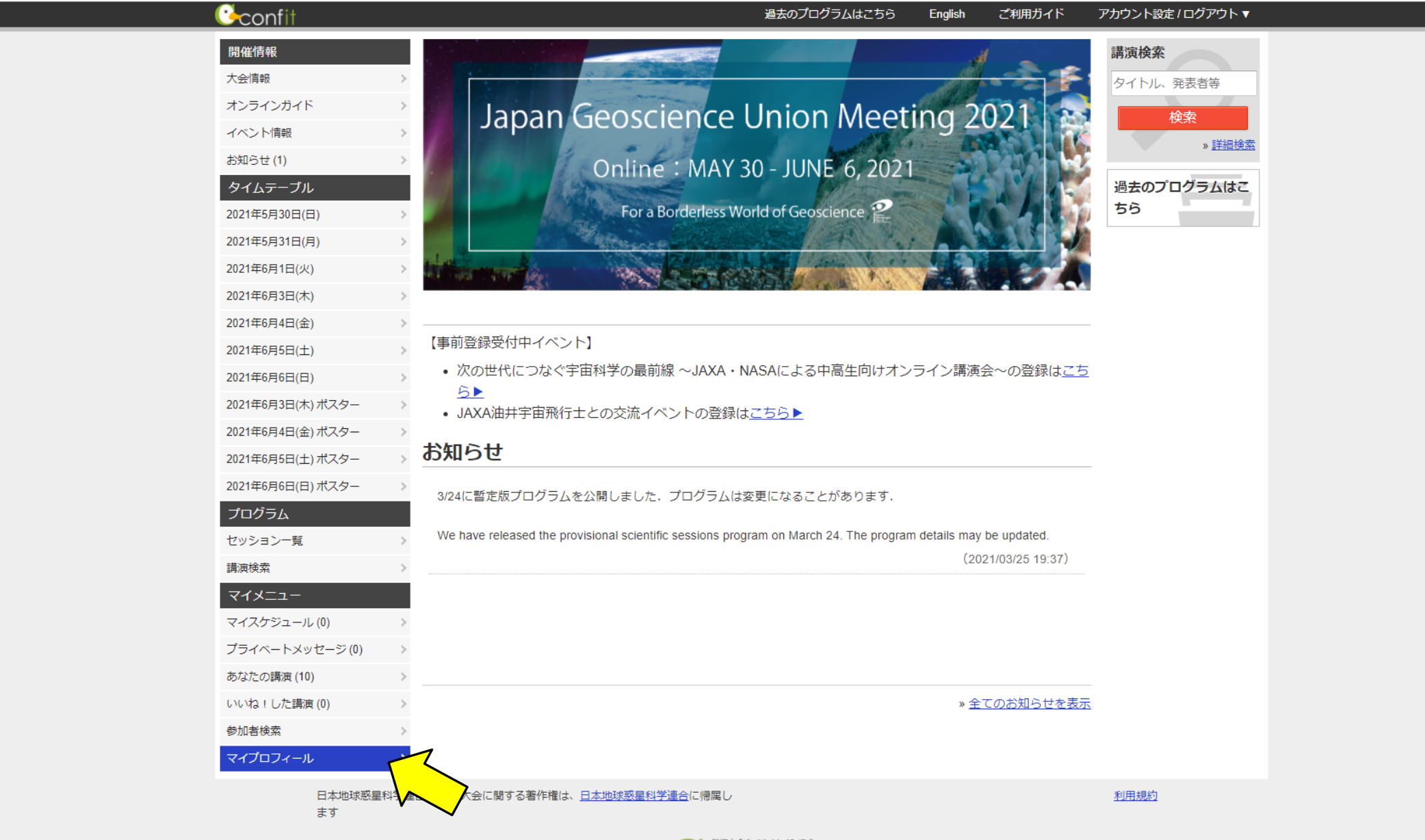

## My Profile

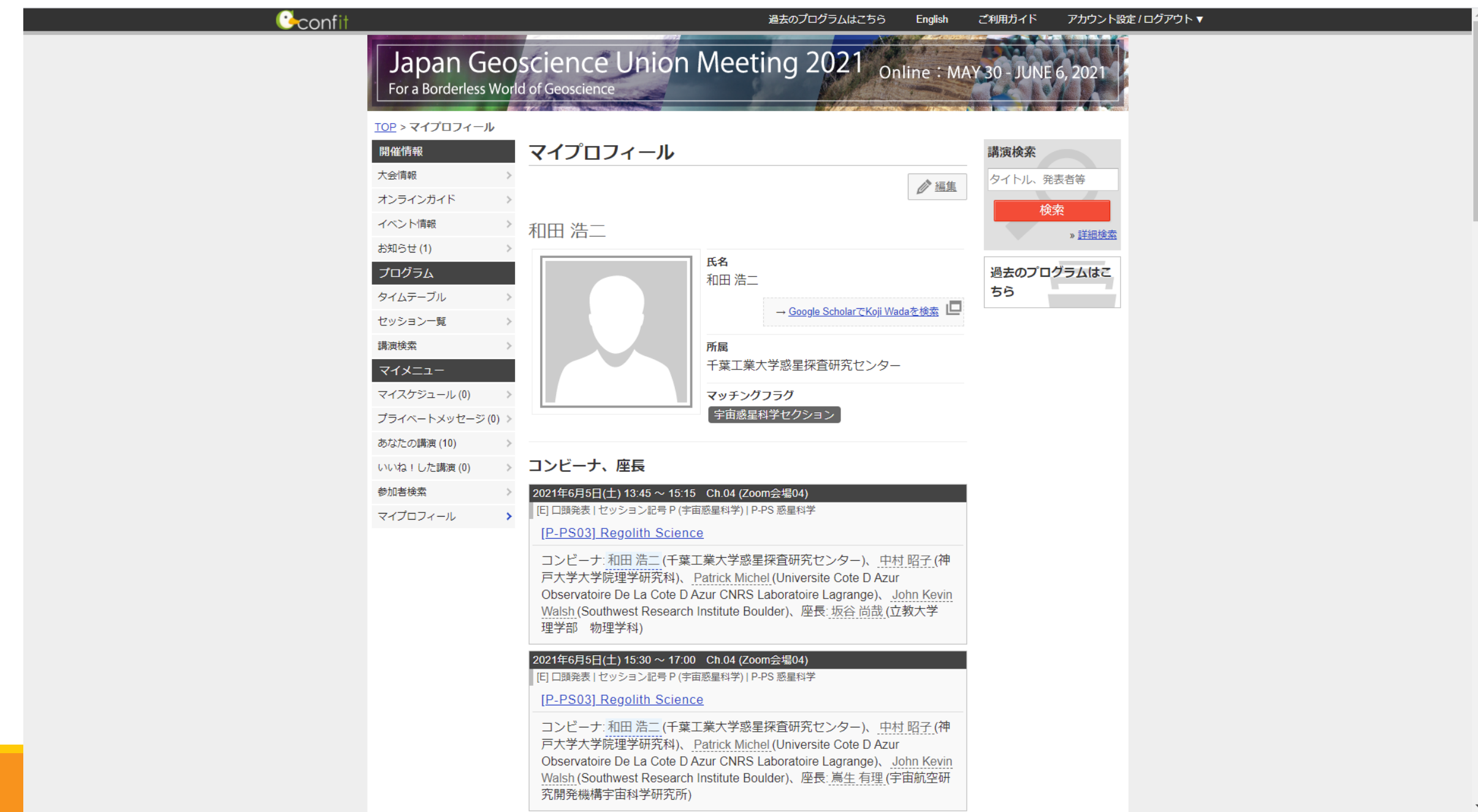

## Confit features (from Year 2021 material) Edit my profile

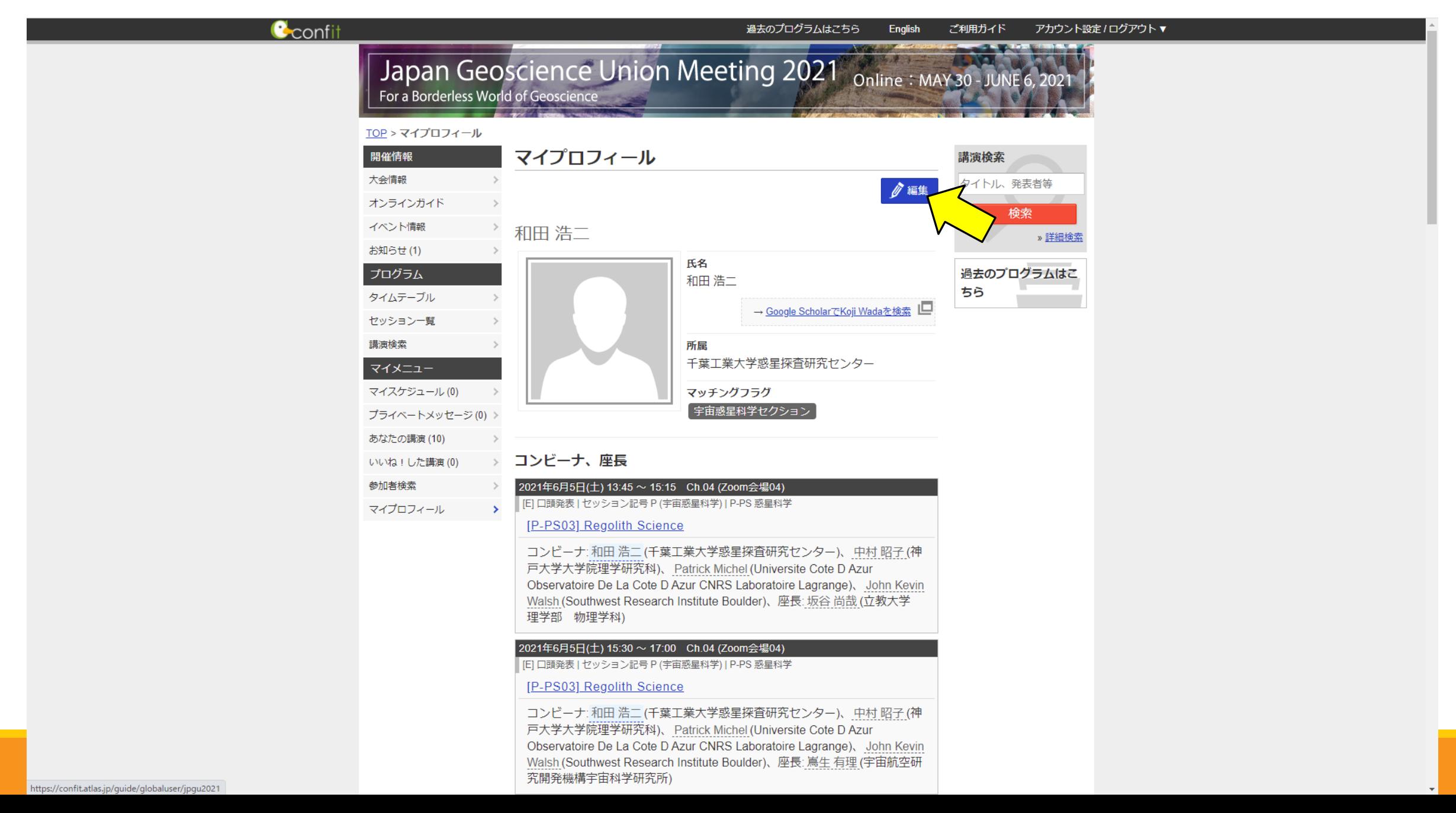

## Edit My Profile and other account settings

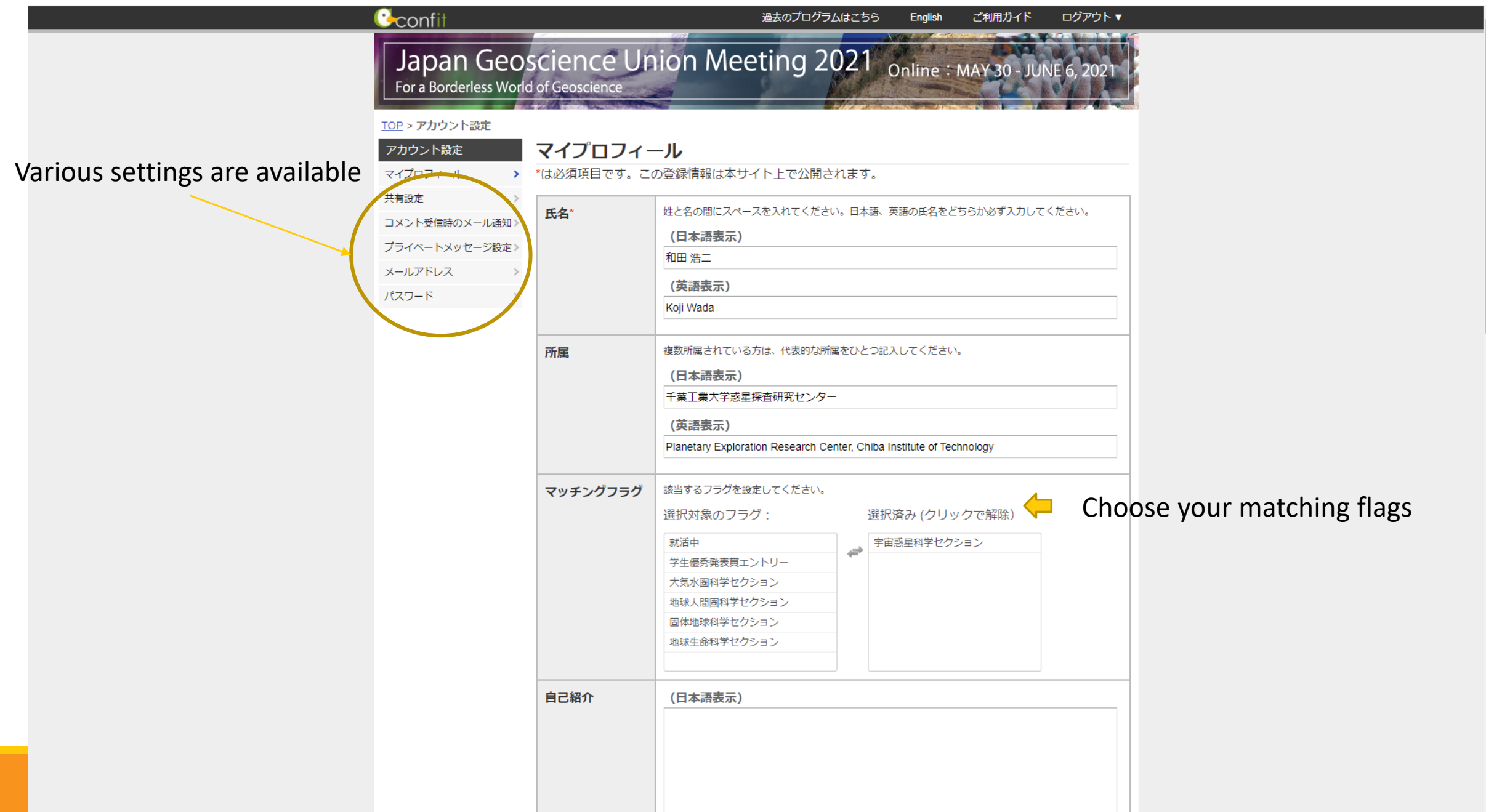

# Public sessions

The following public sessions will be held on Sunday, May 22. Their online poster core time is May 29 (Sun).

Public session participants → Register here https://www.jpgu.org/meeting\_j2022/for\_public.php

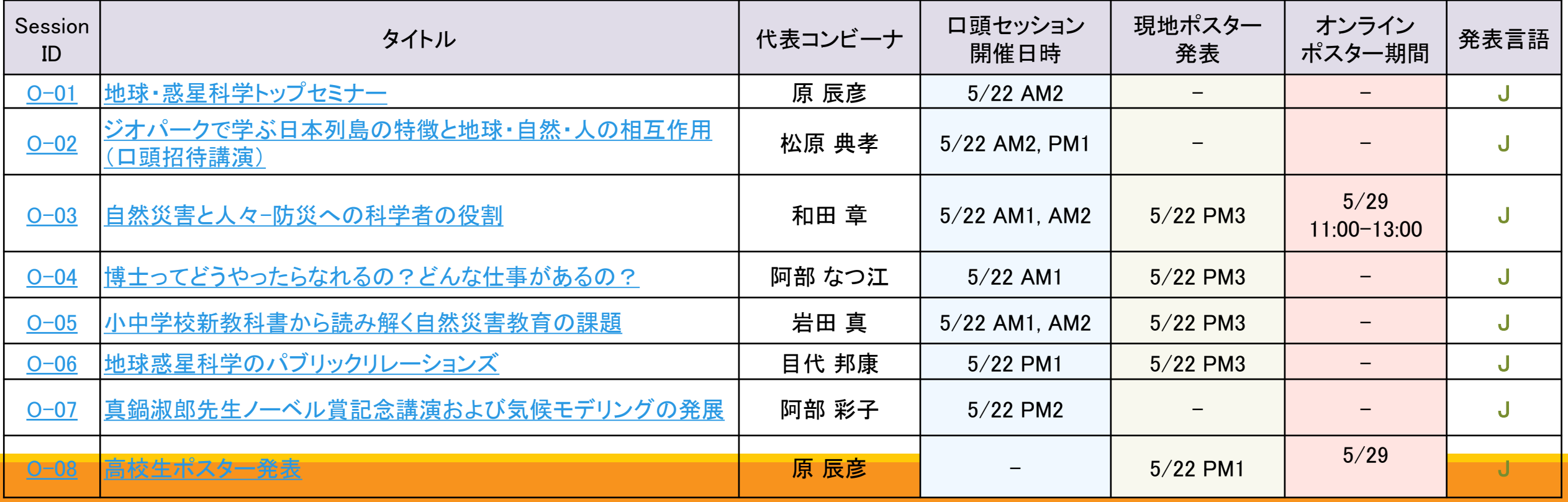

# For students

#### **Outstanding Student Presentation Award (OSPA)**[https://www.jpgu.org/meeting\\_e2022/rule/ospa.html](https://www.jpgu.org/meeting_e2022/rule/ospa.html)

- Amongst the presentations that are entered, all poster presentations must be given online to be judged. Specifically, make sure to present your poster during the core time (online poster session phase) using the Zoom Breakout room. On-site poster presentations are not considered for judgement.
- For oral presentations, those given during the hybrid phase will be judged. Presentations can be made either on-site or online.

#### **Student Travel Support** (Max 50,000 JPY for domestic attendees, 100,000 JPY for international attendees)

- Number of applicants: 98 (including 84 from overseas), Number of accepted applicants: 29 (including 5 from overseas): Acceptance rate: 30%. If there are any cancellations, alternates will be moved up and contacted.
- Those who have been selected for a travel subsidy are requested to come to the meeting headquarters (International Conference Hall 205) during the lunch break, bringing receipts and other documents with them. The cash allowance will be provided.

#### **Student Working Program (Part-time job during the meeting)**

- Recruitment of room staffs, etc. at local venues is now open. [https://www.jpgu.org/meeting\\_j2022/parttime.php](https://www.jpgu.org/meeting_j2022/parttime.php)
- Very important! **Please apply! Please tell the students around you!!!!**

## Meeting use is now open

[https://www.jpgu.org/meeting\\_j2022/businessmeetings.php](https://www.jpgu.org/meeting_j2022/businessmeetings.php)

## Deadline: May 11 JST

#### All the session room systems will be used as they are.

- Materials can be projected by a projector on the presenter's PC; Microsoft Office and PDF are available.
- If you have remote participants, please prepare your own Zoom (or other videoconferencing system).
	- Please connect to the network from the presenter's PC and the PC of the room staff's PC, and share the screen of the presenter's PC.
	- Microphone and video settings must be configured in accordance with the manual to be distributed separately.
- If you do not need to participate remotely, you will be asked to use only the presenter's PC and a microphone set in the room.

Only registered attendees will be allowed to visit the venue.

Eating and drinking are not recommended.

We plan to limit the hours and rooms available for lending. Please be punctual.

- Lunch break (from 15 minutes after the end of the previous session until 15 minutes before the start of the next session) or after PM2 until 19:00.
- Rooms 103, 104 (76 seats capacity), and 202 (21 seats capacity) are available. The room staff will take care of you until the first setup.

# Events

# Awards ceremony

It will be held on Sunday, May 22 at the slot PM3 in the special setting 1 in the exhibition hall, with a Zoom online broadcast.

【Japan Geoscience Union Fellowship 2022】 (Alphabetical order, titles omitted) Sachiko Amari, Tomoo Katsura, Kimitaka Kawamura, Hisashi Nakamura, Atsumu Ohmura, Yuji Sano, Kaoru Sato

【Japan Geoscience Union Science Prize (Miyake Prize) 2022】 (title omitted) Akira Tsuchiyama

【Introduction of the Recipient of the Taira Prize 2021 】(title omitted) Rosalind Coggon

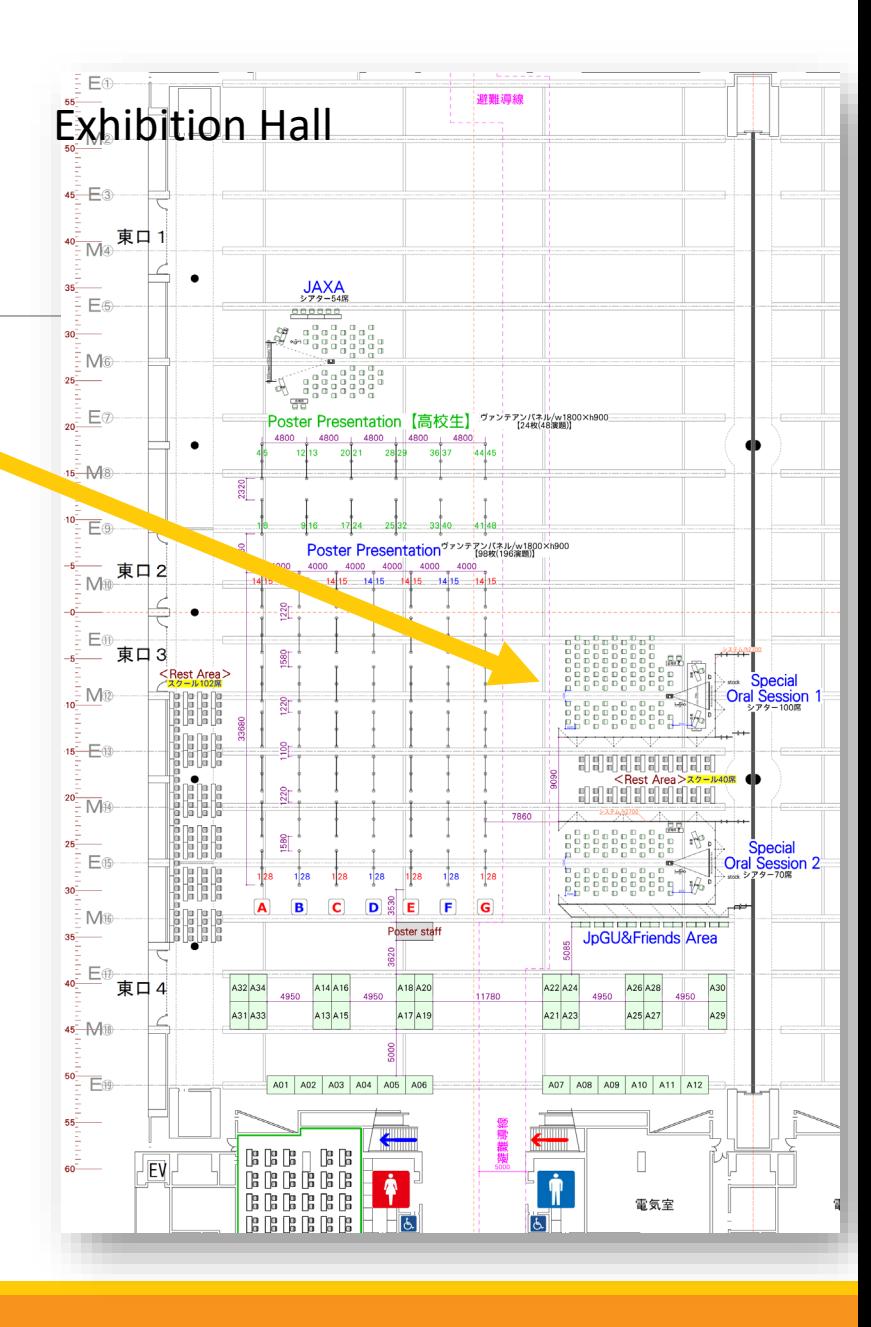

# Lunchtime Special Lectures

10 Nishida Award winners will give each lecture in Japanese at lunch time during the Hybrid period, with the number of lecturers changing daily (2 per day).

◦ Online presentations will also be relayed to the local venue. The local venue is currently being coordinated. The venue will be announced as soon as it is decided.

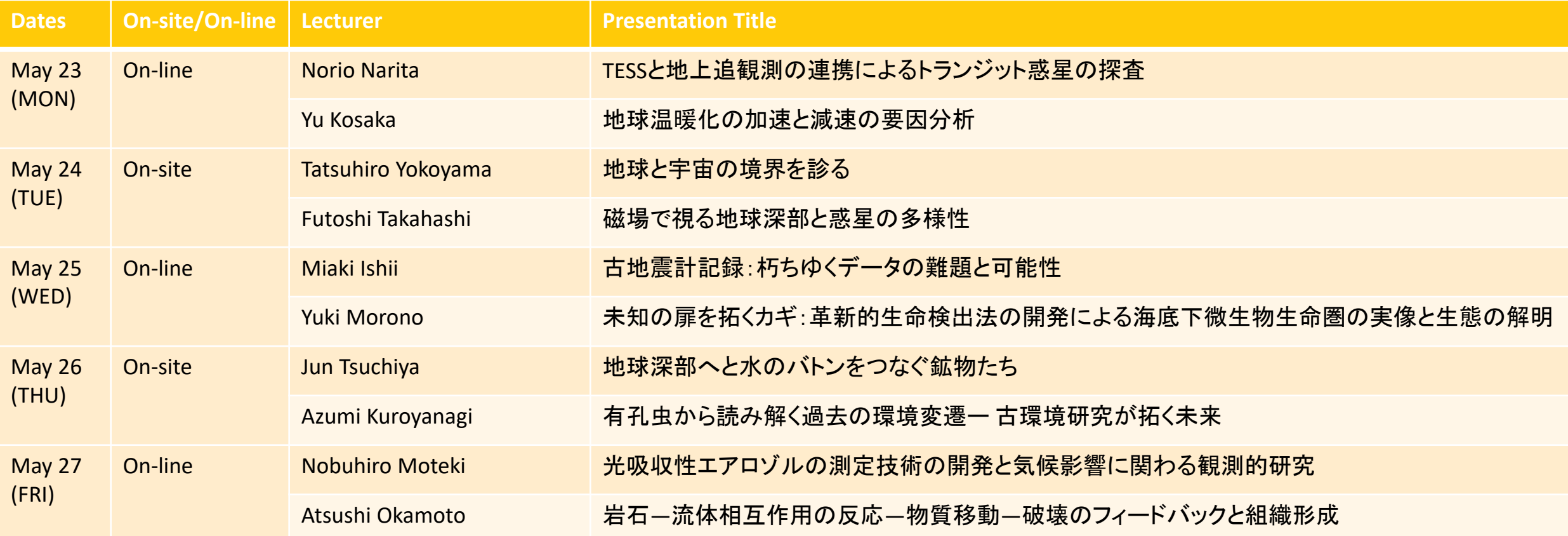

## Introduction of geological outcrops at JpGU2022

This event is co-hosted with the Geological Society of Japan. It will be held online (scheduled for the afternoon of Sunday, May 29).

Various outcrop photos will be brought in and their scientific significance will be explained via Zoom, and participants will be invited to ask questions and make comments. Introductions and questions from geology students and researchers as well as those who know little about geology are welcome.

Registration is already available on the Geological Society of Japan website. <http://www.geosociety.jp/science/content0146.html>

Presentations and Q&A sessions are basically conducted in Japanese.

Presentation application deadline: Monday, May 9, 18:00 (There is no deadline for registration if you just want to attend or watch the presentation; YouTube streaming will also be available.

Zoom link will be posted in Confit as well (TBD).

# Training classes (JpGU super lessons)

- There will be no remote broadcast of the "Hands-on Practice/Demonstration" sessions.
- In order to pay honoraria to the lecturers, there will be a partial fee and a limited number of seats will be available.
- Lessons are basically conducted in Japanese.

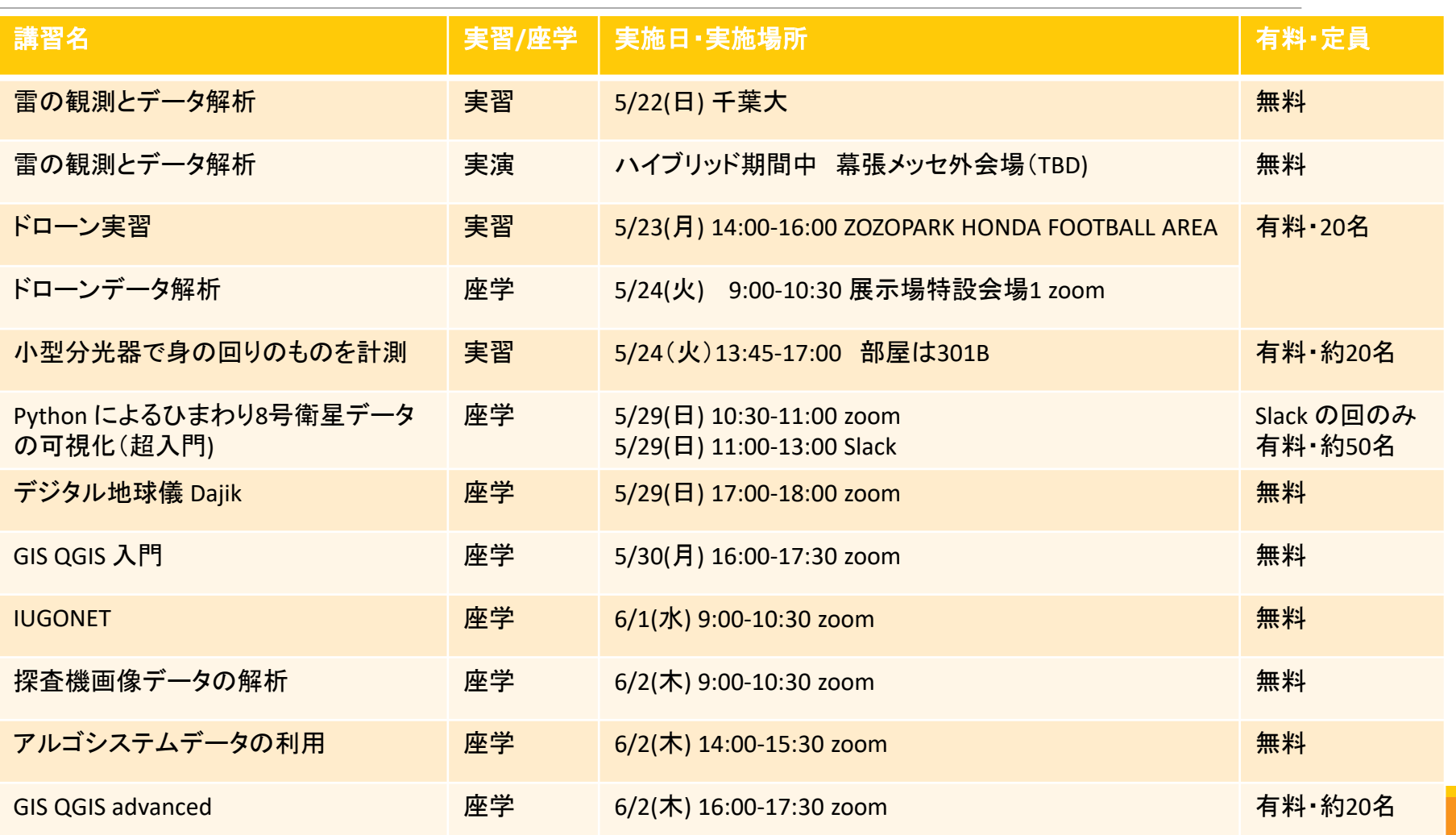

## JAXA-NASA Lectures

- For junior high and high school students
- The hybrid event will be held on the first day (May 22) in PM 2 and 3 on the lecture stage in the exhibition hall.
- Please register for both on-site and online participation. <https://forms.gle/8pnsS6Y79MYiGioe6>
- Participation in this event is free of charge, both on-site and online.
- For inquiries, please contact JpGU Public Relations and Dissemination Committee, in charge of JAXA-NASA Lectures [jaxa\\_nasa@jpgu.org](mailto:jaxa_nasa@jpgu.org)

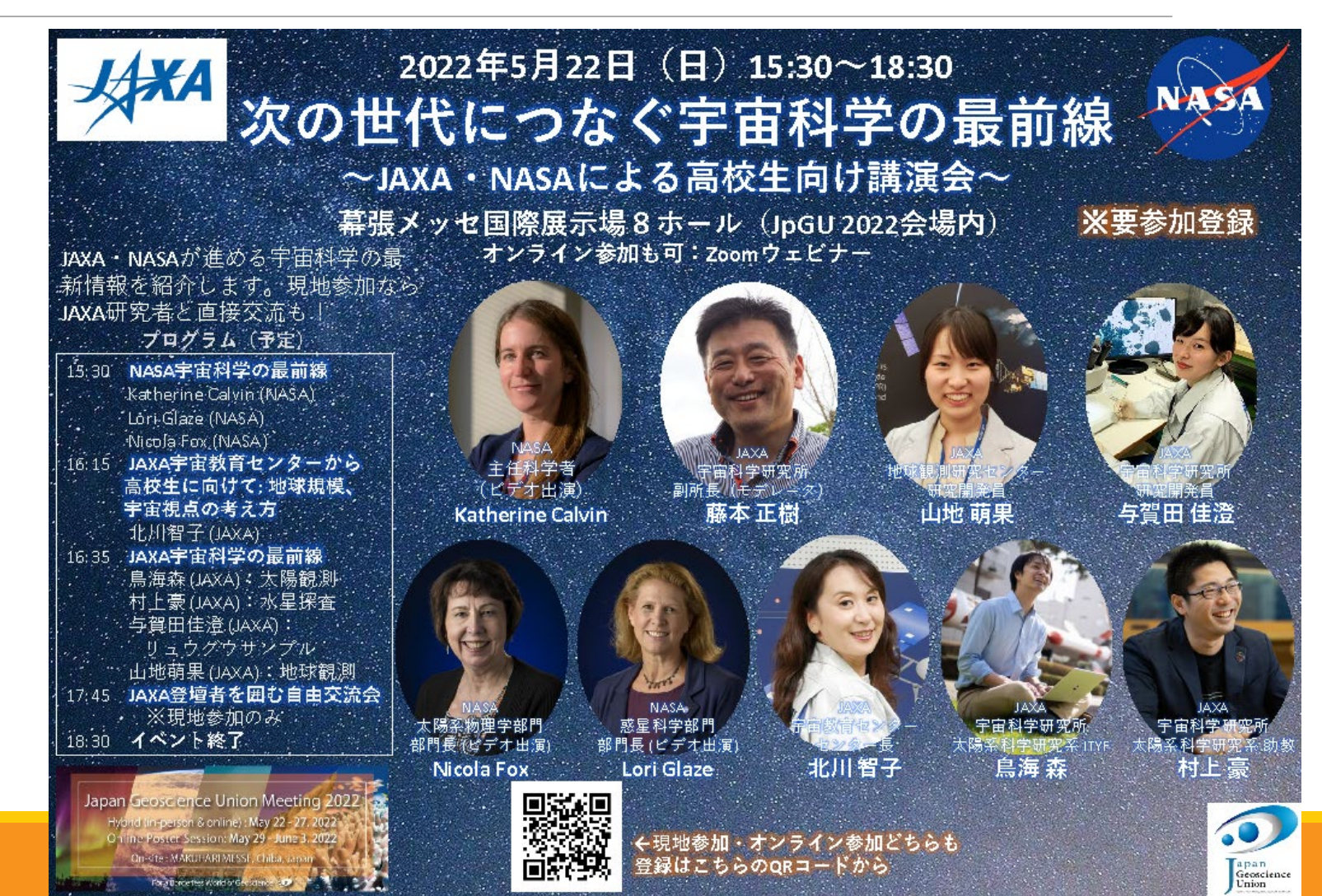

# **Others**

### Interview Project (JpGU Talk Studio)

◦ Scheduled to take place during the online period. Currently being coordinated.

### Career Counseling Booth

◦ To be conducted online in the oVice space during the online period.

### Quiz rally

◦ To be conducted online. A similar project is being considered locally.

An online lounge using oVice will also be set up.

# Childcare assistance

For this year's event, we decided not to set up a childcare room in the on-site venue, but to make childcare support available anywhere.

Application for Assistance

- Applicants should first carefully read the guidelines (to be posted around May 14) and make their own arrangements for childcare.
- In addition to the area near the meeting venue (Makuhari), childcare facilities near your home are also available. Extended daycare on Sundays and early morning and evening hours are also eligible for subsidies, but the
- Those who are able to pay for childcare expenses through scientific research funds, etc., and those who leave childcare with family members or relatives are not eligible for this program.
- After the meeting, please send receipts and other documents to the JpGU office to apply for childcare assistance.

Subsidy amount:

 $\degree$  As a reference, the subsidy will be half of the hourly childcare fee (¥700/h $\degree$ ¥1,000/h), with a maximum subsidy amount per child (expected to be ¥8,000).

# Exhibition

## 34 exhibition booths will be available in the exhibition hall.

◦ On the last day of the hybrid period, the exhibition hall will not be available and the booths in the exhibition hall will be removed.

Books sale booths will be in the International Conference Hall on the 2nd floor.

There is no limit to the number of online exhibits.

Details on how to exhibit will be posted on the meeting website.

Exhibitor seminars will be scheduled in available slots.

Exhibit introduction "Exhibit Pop-up" will be scheduled in available slots.

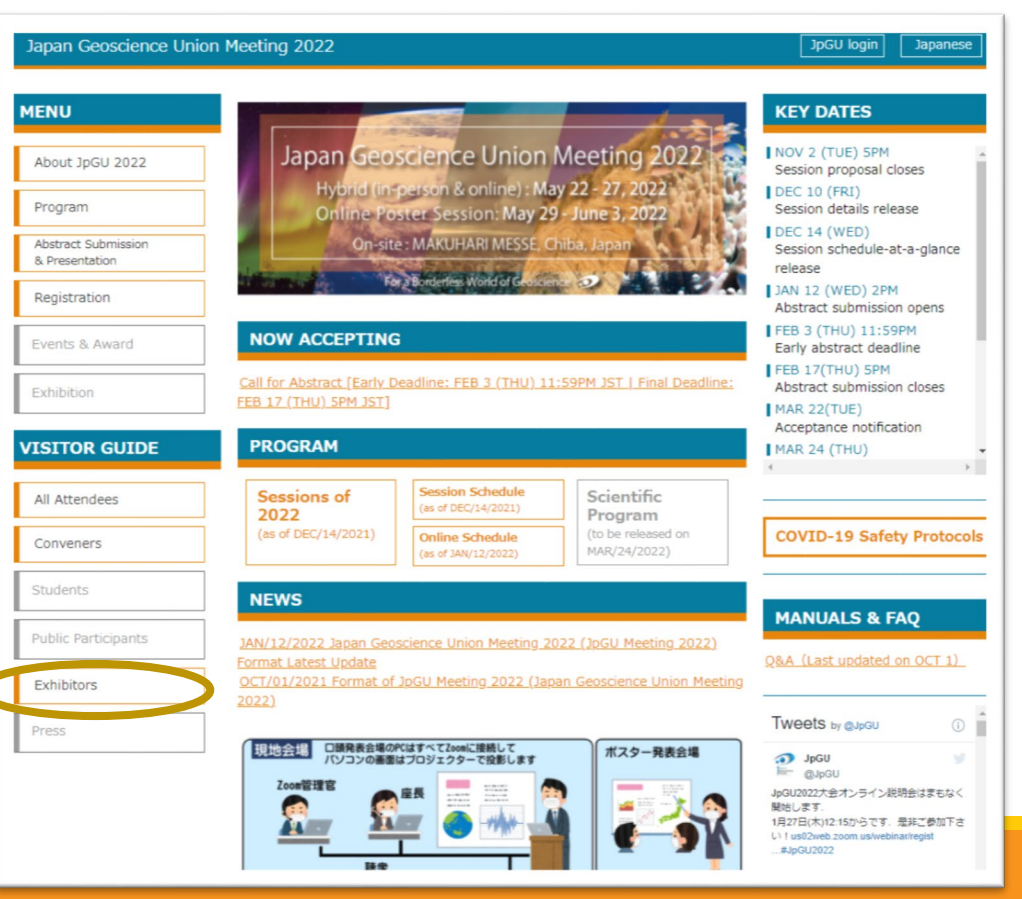

# Main schedule for the future

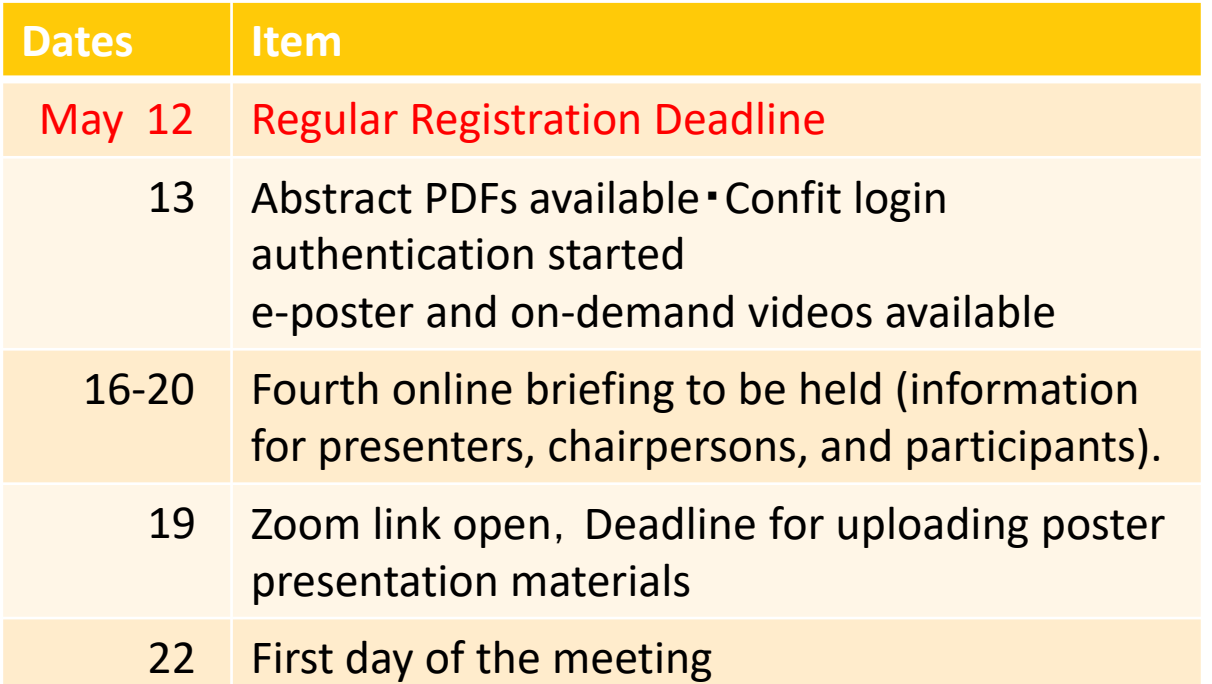

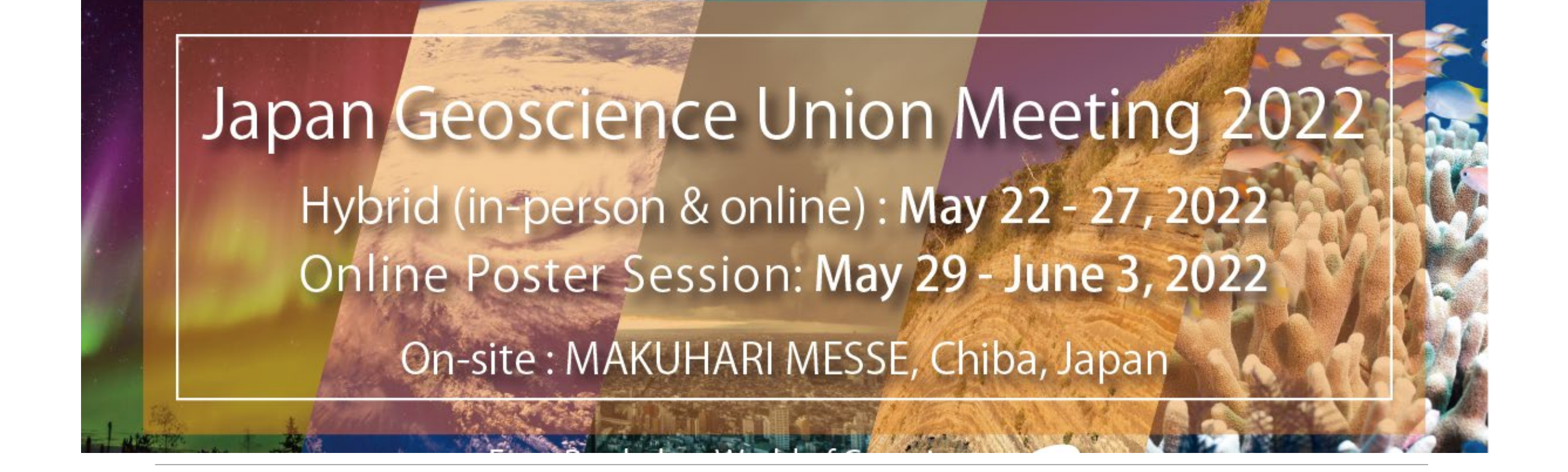

Your understanding and cooperation would be greatly appreciated! Register early for the meeting!

## Prerequisite for approval as a formal presentation Please take note of the presentations by graduating students.

Oral presentation:

- The contributor (first author) must have paid the meeting registration fee.
- The presenter must make a live presentation during the oral session. Presentation materials such as pre-recorded videos may be played and webcast during the session (regardless of the player or the method of playback). If you wish to present your work using the pre-recorded materials, please notify the session conveners in advance.
- In principle, the presenter must be the contributor, and the presentation is considered to be made if it is given live or the pre-recorded video by the contributor himself/herself was played. However, in case of unavoidable circumstances, the original presenter can designate a substitute presenter from one of the co-authors to give a presentation. The presentations is then considered to be made by the designated substitute.
- Please note that if you are not able to present at all during a session due to network problems, etc., your presentation will not be considered as formally presented. Please check your internet connection in advance.

#### Poster presentation:

- The contributor (first author) must have paid the meeting registration fee.
- Contributors must upload poster materials in their own presentation space on the meeting portal site (Confit).
- Poster presentation materials should be in the form of an e-poster or on-demand video. If there are unavoidable circumstances such as the registration deadline for presenters has passed, you may upload your poster as "Additional Presentation Materials", but do not delete the additional presentation materials after the poster presentation.
- Please note that only presenting a poster in the core time on site or in the online poster session is not sufficient to be formally approved as presented. At least one poster presentation material must be uploaded on the meeting portal site (Confit).

# Guidelines for handling presentation materials at JpGU meetings (excerpt)

Notes for viewers and participants

- Participants must not save all or part of the oral or poster presentations made by others as digital information without permission. (e.g., screen shot of the presentation screen, screen recording, sound recording, etc.)
- If downloading of the abstracts, program list, etc. is permitted, it should be limited to personal storage and use.

#### Notes for presenters

- The copyright of slides and other materials used in presentations at all formats of meetings belongs to the presenter. (On the other hand, the copyright of the abstracts belongs to JpGU. )
- The presenter agrees that the Japan Geoscience Union may store his/her presentation as digital information. (The JpGU office will record the Zoom sessions only for the record. It will not be distributed on demand except in special cases. )

#### **Others**

- All the meeting participants are required to comply with research ethics regarding the handling of materials presented by others. All the meeting participants must understand and agree to the above conditions before participating in the meeting.
- Photographing, recording, or videotaping of oral and poster presentations, and other special lectures during the on-site meeting is prohibited without the permission of the Japan Geoscience Union.